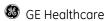

# **Contents of Commercial portfolio:**

# **GE Project**

- 1. Centricity RIS/PACS 3.0 CE (Market-oriented: Japan & Korea)
- 2. Tel-Medicine Program (China & India)

# **Siemens Project**

3. User-oriented Navigation UI System R & D (Germany)

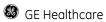

# **GE Project**

- 1. Centricity RIS/PACS 3.0 CE (Market-oriented: Japan & Korea)
- 1.1 Introduction
- 1.2 GUI Guideline manual
- 1.3 Design Research

Multi-resolution's solution

UE Patent & Concept Design—Panel Controller

1.4 Usability evaluation and survey

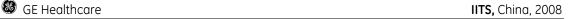

# Introduction -- My design role in IITS Team

Visual Design (UID)

Interaction Design (ID)

**User Experience (UED)** 

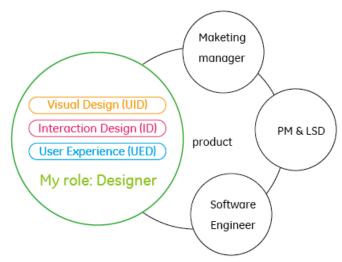

#### Introduction -- Workflow

## Analysis (UED)

Understanding user behaviour / User requirement use case & task flow: how people use products Contextual inquiry/ Focus group

## Interaction Design(ID)

Concept solutions

User operate task analysis

Interactive communication design / Design the flash interactive demo

# Visual Design\Prototype (UID)

Producing innovative, visually appealing human interface designs and creating design prototypes, working with developers to make designs a reality

#### Visual Design and Prototype

Information Architecture

UI Wireframe and layout

UI interface Design

**GUI Guideline:** share the manual for all members in IITS team, make all the engineer follow the basic design principles of GUI Guideline throughout the release cycle of the product to keep the consistence of vision, interaction and user experience.

## Usability Evaluation (UED)

**Evaluation Design** 

Heuristic evaluation (Cognitive Walkthrough\ Heuristic evaluation); Empirical Testing (Usability Testing\Questionnaire \Interview)

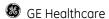

# GUI Guideline For RIS CE / 13

IITS, China, 2008

Zhao weixuan

2008-06-10

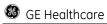

# **Revision History**

| Revision # | Date       | Person Updating |
|------------|------------|-----------------|
| 1          | 2008.05.02 | Zhao Wei Xuan   |
| 1.0        | 2008.06.10 | Zhao Wei Xuan   |

| Sections Changed              | Description of changes               |  |  |
|-------------------------------|--------------------------------------|--|--|
| 2.2.1 Fonts                   | Font_Text size                       |  |  |
| 2.2.2 Colors                  | COL_ Rich table                      |  |  |
|                               | COL_Font normal1                     |  |  |
|                               | COL_Icon hover/select background     |  |  |
|                               | COL_ Message box                     |  |  |
| 2.2.3 Icons                   | ICON_size/ color/ appearance         |  |  |
| 3.4 Cotrols                   | Control_Menu bar                     |  |  |
|                               | Control_Rich table                   |  |  |
|                               | Control_Spin box                     |  |  |
| 4. Typical UI scenarios       | UI Scenarios_ appearance :           |  |  |
|                               | Window control buttons Rich table    |  |  |
|                               | Font color and size                  |  |  |
|                               | Function buttons and text edit icons |  |  |
|                               | GE logo color                        |  |  |
|                               | Message box                          |  |  |
|                               |                                      |  |  |
| 5.Multi-resolution's solution | Multi-resolution's solution          |  |  |
| 7 Appendix                    | Controls                             |  |  |

# **Open Issues**

| Section | Owner | Resolution Date | Description |
|---------|-------|-----------------|-------------|
|         |       |                 |             |
|         |       |                 |             |
|         |       |                 |             |

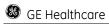

# **Table of Contents**

| 1 Introduction                              | 8  |
|---------------------------------------------|----|
| 2 Visual Style of RIS\CE 3.0                | 9  |
| 2.1 Visual Theme                            |    |
| 2.2 Appearance Elements                     |    |
| 2.2.1 Fonts                                 |    |
| 2.2.2 Colors                                |    |
| 2.2.3 lcons                                 |    |
| 2.2.3-1 Text edits icons                    |    |
| 2.2.3-2 Function tools icons                | 13 |
| 2.2.3-3 lcons                               |    |
| 2.2.3-4 Status icons                        |    |
| 2.2.3-5 Window Icons                        |    |
| 2.2.4 General spacing and position          |    |
| 2.2.4-1 General spacing                     |    |
| 2.2.4-2 Detail layout                       |    |
| 2.2.4-3 pop up window layout                |    |
| 2.2.5 Alignment                             |    |
| 2.2.5-1 General layout of Alignment         |    |
| 2.2.5-2 Detail layout of Alignment          |    |
| , ,                                         |    |
| 3 Elements of the User Interface            | 29 |
| 3.1 Main frame                              | 29 |
| 3.1.1 General layout                        | 29 |
| 3.1.2 workstation navigator and workstation | 30 |
| 3.1.3 function buttons                      | 33 |
| 3.4. Controls                               | 34 |
| 3.4.1 Label                                 |    |
| 3.4.1-1 Visual design                       |    |
| 3.4.2 Button                                |    |
| 3.4.2-1 Visual design                       |    |
| 3.4.3 Check Box                             |    |
| 3.4.3-1 Visual design                       |    |
| 3.4.4 Drop down list                        |    |
| 3.4.4-1 Visual design                       |    |
| 3.4.5 Combo Box                             |    |
| 3.4.5-1 Visual design                       |    |
| 3.4.6 Text Box                              |    |
| 3.4.6-1 Visual design                       |    |
| 3.4.7 List Box                              |    |
| 3.4.7-1Visual design                        |    |
| 3.4.8 Checked List Box                      |    |
| 3.4.8-1 Visual design                       |    |
| 3.4.9 Scrollbar                             |    |
| 3.4.9-1 Visual design                       |    |
| 3.4.10 Dialog window                        |    |
| 3.4.10-1 Visual design                      | 45 |

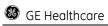

| 3.4.11 Tree structure     |    |
|---------------------------|----|
| 4 Typical UI scenarios    | 52 |
| 4.1 Log on                |    |
| 4.2 Workstation Navigator |    |
| 4.3 QA workstation        | 53 |
| 4.4 Report Workstation    | 56 |
| 4.5 PS workstation        | 58 |
| 4.6 Pop up window         | 60 |
| 4.7 Massage box           |    |
| 5. References             |    |

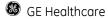

# 1 Introduction

The specifications define the general and a (enhanced) standard look and feel of the RIS\CE 3.0. The UI specifications in this document are mainly for client applications.

The document contains three major parts. In a first part, visual style and general appearance elements (includes fonts\color\graphics) of the RIS\CE 3.0 are defined; in the second part, the basic elements of the RIS\CE 3.0 (frame application, workstation navigator, etc), the controls and the look of the common controls in the new design are presented; in the third part, typical UI scenarios are presented.

This document is targeted toward the UI designer and engineers developing the RIS\CE 3.0 and its corresponding application. It mainly documents general visual treatments. The detail definition will be refined further based on iterative user evaluation and eng adjustment.

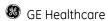

# 2 Visual Style of RIS\CE 3.0

## 2.1 Visual Theme

A unique visual design should promote corporate identity and improves usability. Our new RIS\CE 3.0 UI-Design hope to meets both goals. It is clearly visible that our design is an important step beyond the existing RIS platforms, equally from GEHC global. The new" RIS\CE 3.0 Look" is clear, modern, but still with a human touch, also follow the basic design principles used by GEHC

On the other hand, our design improves usability by...

- Reducing visual "noise" by introducing a flat design.
- Creating a clear visual language by reducing the color scheme to some important hues
- Establishing visual connections and creating clear and logical visual hierarchy between all kinds of information group and level.

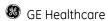

# 2.2 Appearance Elements

#### 2.2.1 Fonts

The following table shows the fonts used in the RIS\CE 3.0. All fonts in the figures refer to this table. The GE fonts in this table are used exclusively by the RIS\CE 3.0 applications and should not be accessible to other windows applications.

Due to technical problems during the conversation to a font suitable for small screen text, the GE Sans font is not available in the moment. Therefore Tahoma is used as "Bread and butter" font on the screen, because it delivers the far best readability within the set of windows core fonts. If GE Sans is available in a satisfactory quality, Tahoma will be replaced by GE Sans.

| Name                     | Font                  | Size | Theme symbol | Col | Example     |
|--------------------------|-----------------------|------|--------------|-----|-------------|
| Font_Text normal1        | Regular Tahoma        | 13pt | Body text    |     | Normal text |
| Font_Text normal2        | Regular Tahoma        | 13pt | Body text    |     | Normal text |
| Font_Text disable        | Regular Tahoma        | 13pt | Body text    |     | Normal text |
| Font_ menu bar           | Regular Tahoma        | 15pt | Menu         |     | Menu        |
| Font_Patient name        | Regular Tahoma        | 30pt | Body text    |     | Name        |
| Font_ Patient banner bar | Regular Tahoma        | 16pt | Body text    |     | Patient     |
| Font_Button normal       | Regular Tahoma        | 16pt | Button       |     | Button      |
| Font_Button disable      | Regular Tahoma        | 16pt | Button       |     | Button      |
| Font_GE logo             | Regular GE<br>Inspira | 22pt | GE logo      |     | Health      |

Table 3.2.1 Fonts

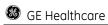

# 2.2.2 Colors

| Name                          | R   | G   | В   | Color |  |
|-------------------------------|-----|-----|-----|-------|--|
| Main color                    |     |     |     |       |  |
| COL_ Background               | 190 | 198 | 229 |       |  |
| COL_ Navigation bar           | 224 | 230 | 249 |       |  |
|                               | 255 | 255 | 255 |       |  |
| COL_ Title                    | 125 | 145 | 196 |       |  |
| COL_ Hile                     | 153 | 171 | 227 |       |  |
| COL_ Workspace                | 227 | 229 | 241 |       |  |
| COL_ WOINSPACE                | 232 | 233 | 243 |       |  |
| COL_ Banner                   | 69  | 82  | 138 | •     |  |
| OOL_Barrier                   | 99  | 110 | 166 |       |  |
|                               | 110 | 128 | 181 |       |  |
| COL_ Menu bar                 | 117 | 135 | 189 |       |  |
|                               | 155 | 171 | 227 |       |  |
|                               | 199 | 201 | 219 |       |  |
| COL_TAB                       | 207 | 209 | 224 |       |  |
|                               | 243 | 244 | 249 |       |  |
| COL_ Column header            | 194 | 204 | 227 |       |  |
| COL_Coldmirrieddel            | 212 | 224 | 250 |       |  |
| COL_ Rich table roll normal 1 | 255 | 255 | 255 |       |  |
| COL_ Rich table roll normal 2 | 227 | 232 | 252 |       |  |
| COL_ Rich table roll hover    | 184 | 201 | 255 |       |  |
| COL_ Rich table roll select   | 79  | 102 | 179 |       |  |
| COL_ select                   | 3   | 133 | 252 |       |  |
| COL_ white                    | 255 | 255 | 255 |       |  |
| COL_Button                    |     |     |     |       |  |
| COL Dutton be discounted      | 217 | 219 | 235 |       |  |
| COL_ Button background normal | 243 | 244 | 249 |       |  |
|                               | 223 | 225 | 238 |       |  |
| COL Button be always and      | 184 | 201 | 249 |       |  |
| COL_ Button background select | 211 | 221 | 251 |       |  |
|                               | 196 | 210 | 250 |       |  |

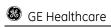

| COL_ Button font disable                 | 178 | 178 | 178 |  |
|------------------------------------------|-----|-----|-----|--|
| COL_Button font normal                   | 61  | 76  | 130 |  |
| COL_Font                                 |     |     |     |  |
| COL_ Font disable                        | 190 | 198 | 229 |  |
| COL_ Font normal1                        | 16  | 39  | 104 |  |
| COL_ Font normal 2                       | 255 | 255 | 255 |  |
| COL_Icon                                 |     |     |     |  |
|                                          | 217 | 219 | 235 |  |
| COL_ Icon normal background              | 243 | 244 | 249 |  |
|                                          | 223 | 225 | 238 |  |
|                                          | 181 | 199 | 240 |  |
| COL_ Icon normal                         | 89  | 110 | 189 |  |
|                                          | 191 | 209 | 245 |  |
| COL_ Icon hover background               | 197 | 218 | 255 |  |
| COL_ Icon select background              | 128 | 147 | 210 |  |
| COL _ message box                        |     |     |     |  |
| COL_ message box _ Question /Information | 255 | 255 | 255 |  |
|                                          | 168 | 0   | 17  |  |
| COL_ message box_ Fail                   | 217 | 0   | 32  |  |
| COL_ message box_ Warning                | 240 | 224 | 65  |  |
| COL_message box_ warning                 | 224 | 158 | 0   |  |
| COL_ message box_ Success                | 74  | 143 | 235 |  |
| COL_Message box_success                  | 176 | 209 | 255 |  |
| COL_ message box                         | 0   | 246 | 055 |  |
| _ Security shield blue                   | 3   | 0   | 194 |  |
|                                          |     |     |     |  |

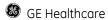

#### 2.2.3 Icons

#### 2.2.3-1 Text edits icons

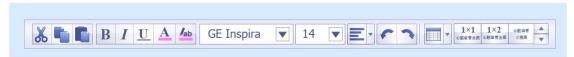

Figure 3.2.2-1 Text edits icons overview

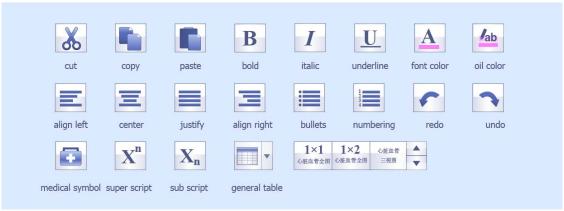

Figure 3.2.2-1 Text edits icons details

#### 2.2.3-2 Function tools icons

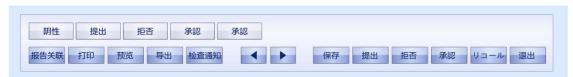

Figure 3.2.2-2 Function tools icons overview

#### 2.2.3-3 Icons

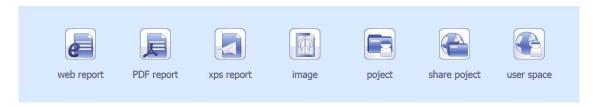

Figure 3.2.2-3 Status icons overview

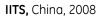

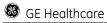

#### Measurements

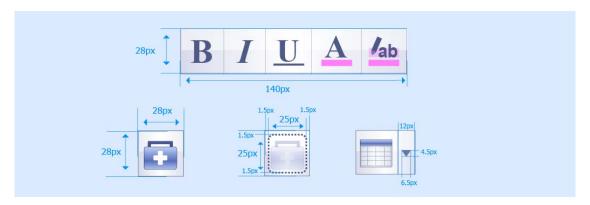

Figure 3.2.2-3 Text edits icons measurements

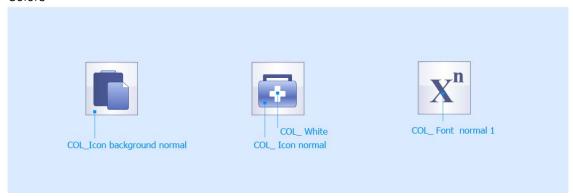

Figure 3.2.2-3 Text edits icon colors

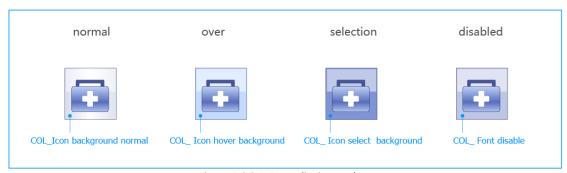

Figure 3.2.2-3 Text edits icon colors

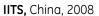

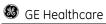

#### 2.2.3-4 Status icons

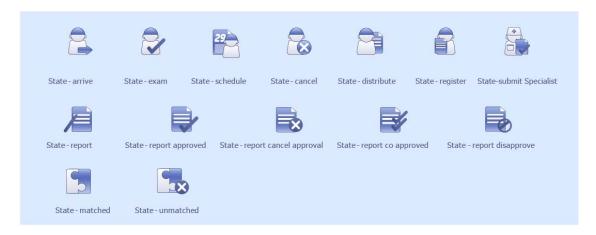

Figure 3.2.2-4 Status icons overview

#### Measurements

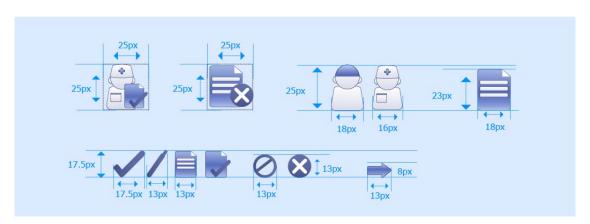

Figure 3.2.2-4 Status icons measurements

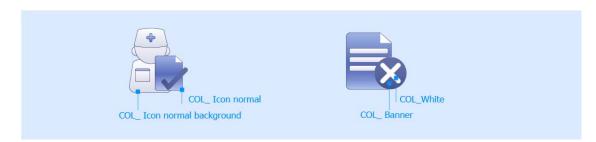

Figure 3.2.2-4 Status icons colors

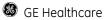

IITS, China, 2008

## 2.2.3-5 Window Icons

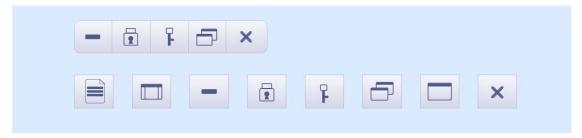

Figure 3.2.2-5 Icons overview

#### Measurements

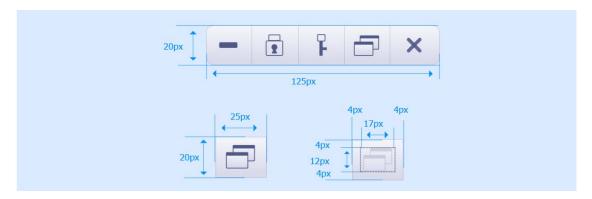

Figure 3.2.2-5 Icons measurements

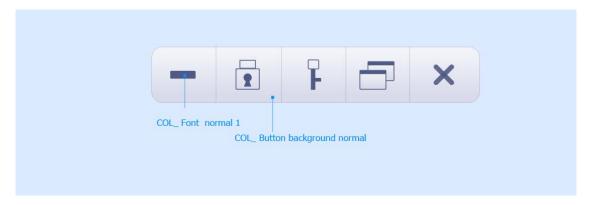

Figure 3.2.2-5 Icons colors

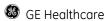

# 2.2.4 General spacing and position

# 2.2.4-1 General spacing

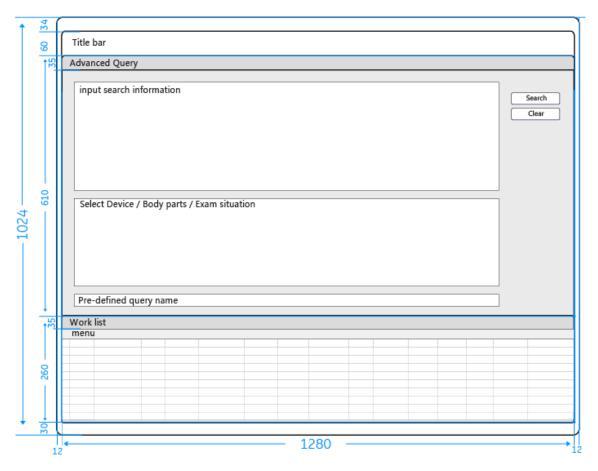

Figure 3.2.4-1 general spacing of Work list

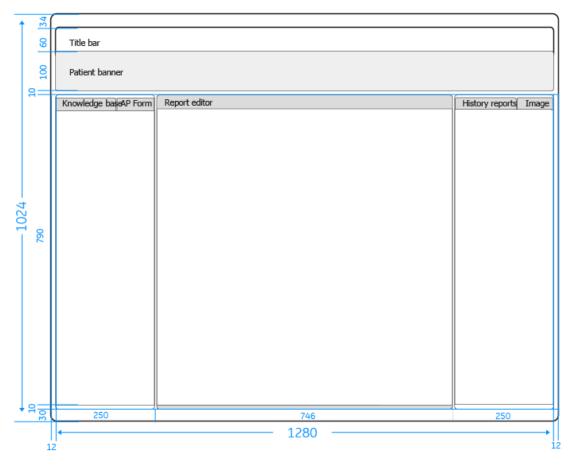

Figure 3.2.4-1 general spacing of Report

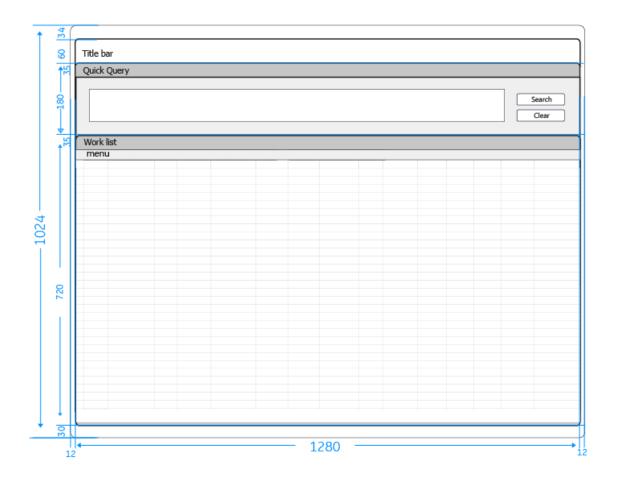

Figure 3.2.4-1 general spacing of quick query

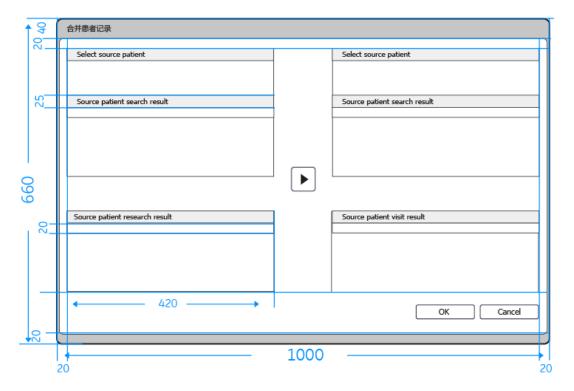

Figure 3.2.4-1 general spacing of patient merge

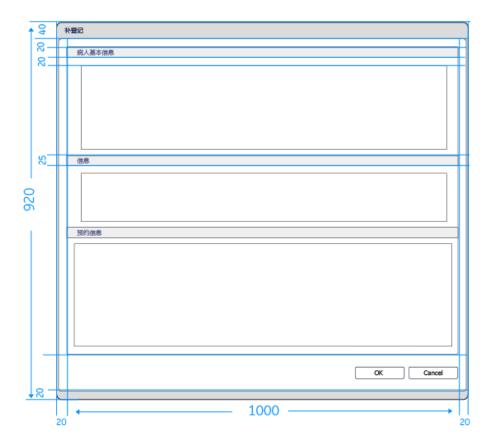

Figure 3.2.4-1 general spacing of registration

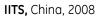

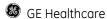

## 2.2.4-2 Detail layout

#### Title Bar

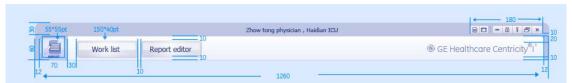

Figure 3.2.4-2 Detail layout of title bar

#### Patient banner

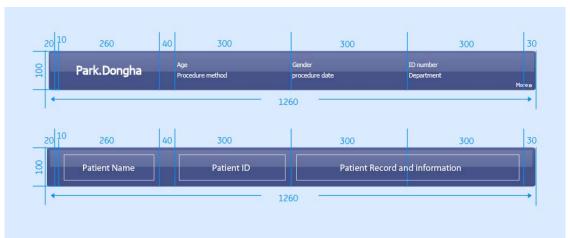

Figure 3.2.4-2 Detail layout of patient banner

#### Menu

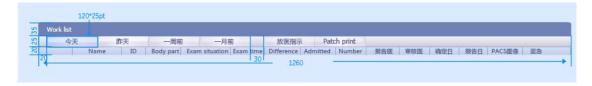

Figure 3.2.4-2 Detail layout of menu

#### Content area

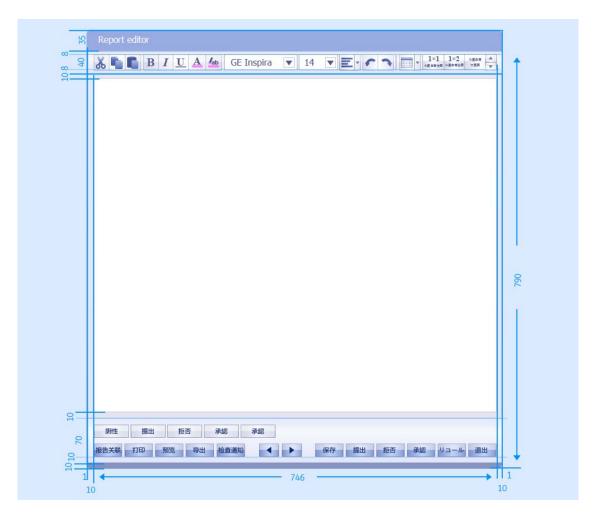

Figure 3.2.4-2 Detail layout of content area

## Left panel

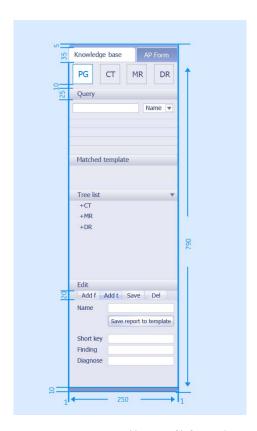

Figure 3.2.4-2 Detail layout of left panel

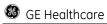

## 2.2.4-3 pop up window layout

# Message box layout

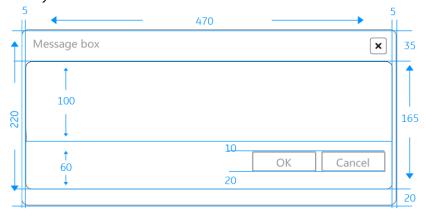

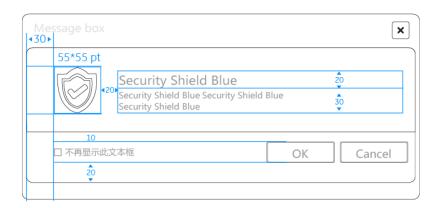

# Pop up window layout

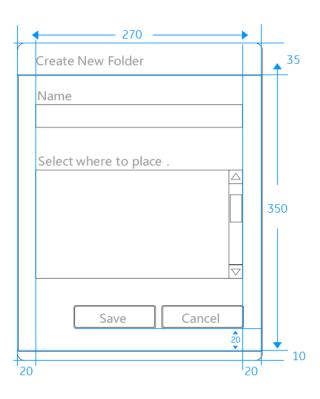

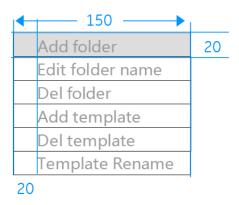

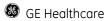

# 2.2.5 Alignment

## 2.2.5-1 General layout of Alignment

#### Left alignment

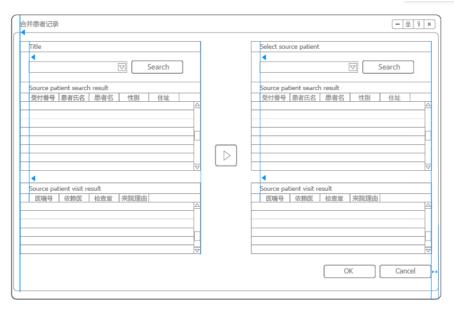

Figure 3.2.6-1 General layout of alignment

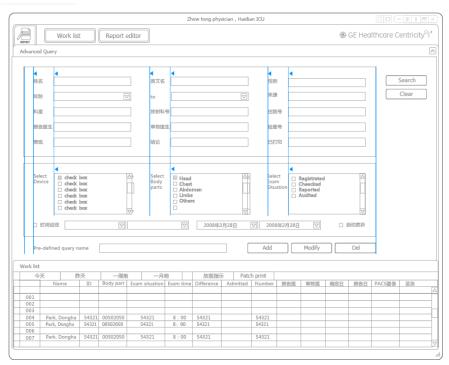

Figure 3.2.6-1 General layout of alignment

# 2.2.5-2 Detail layout of Alignment

| Example                                                  | Item                                                | Pixels |
|----------------------------------------------------------|-----------------------------------------------------|--------|
| check box check box                                      | Between related controls                            | 5рх    |
| Add , Modify                                             | Between horizontally or vertically arranged buttons | 10PX   |
| <ul><li>✓ Head</li><li>^ Chest</li><li>Abdomen</li></ul> | Between paragraphs of text                          | 10PX   |
| Query                                                    | From a left edge of a title                         | 20PX   |
| OK Cancel                                                | From a right edge of a button                       | 20PX   |
| OK Cancel                                                | From a bottom edge of a button                      | 30рх   |
| Title                                                    | From a title to next line                           | 20PX   |
| Name Age                                                 | Between related input area                          | 20PX   |
| B                                                        | From a left edge of an icon                         | 20PX   |
| B                                                        | From a top edge of an icon                          | 10PX   |

Table 3.2.6-2 Detail layout of alignment

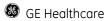

# 3 Elements of the User Interface

# 3.1 Main frame

# 3.1.1 General layout

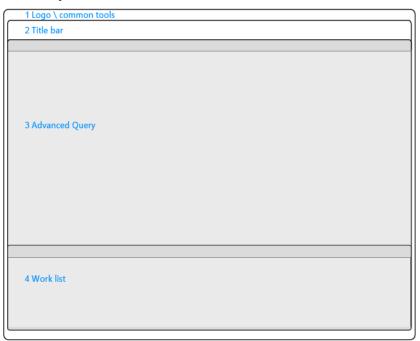

Figure 3.1.1-1 General layout of worklist

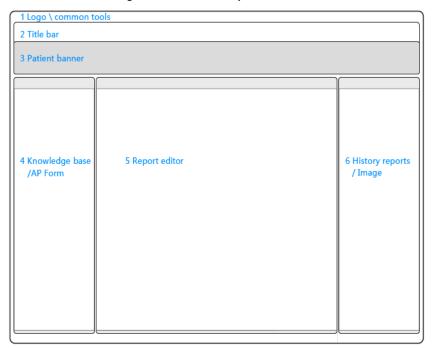

Figure 3.1.1-1 General layout of Report

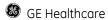

# 3.1.2 Workstation navigator and workstation

3.1.2-1 Choose workstations after log on

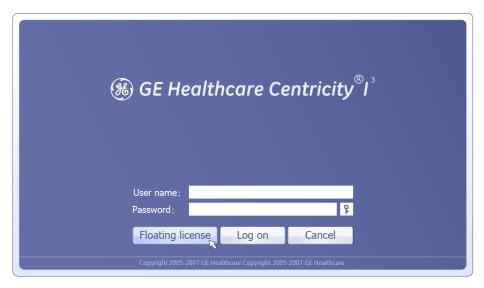

Figure 3.1.2-1 clicking the floating license button

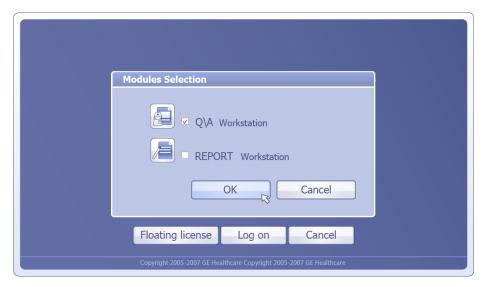

Figure 3.1.2-1 Licenses selector

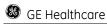

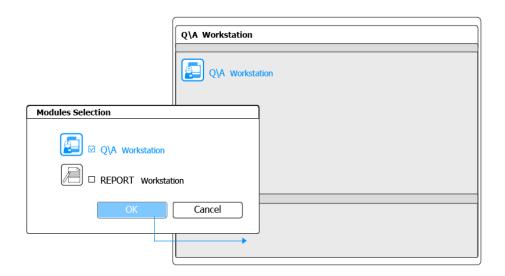

Figure 3.1.2-1 Choose Q\A Workstation

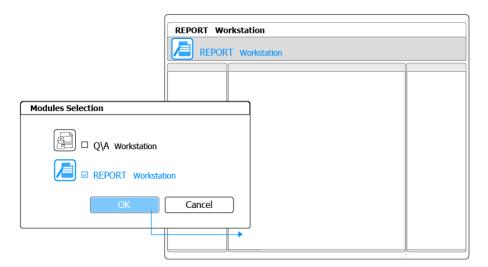

Figure 3.1.2-1 Choose Report Workstation

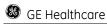

#### 3.1.2-2 Choose workstations anytime by using workstation navigator

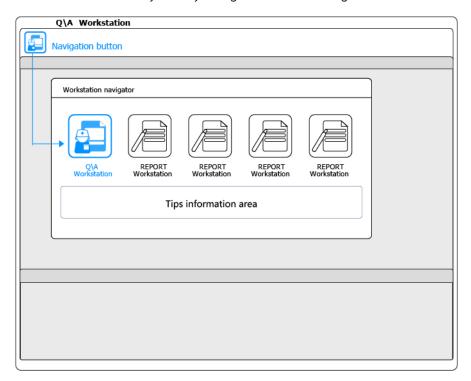

Figure 3.1.2-1 Choose Q\A Workstation

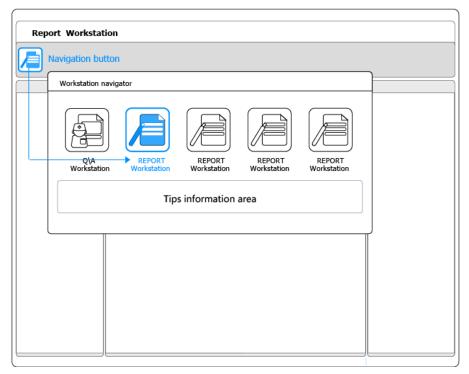

Figure 3.1.2-1 Choose Report Workstation

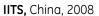

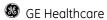

## 3.1.3 function buttons

#### 3.1.3-1 Window control buttons

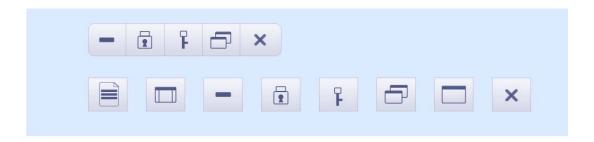

#### 3.1.3-2 Command buttons

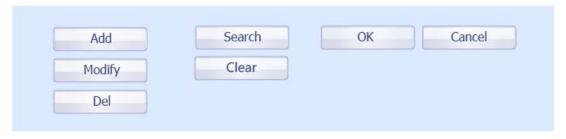

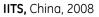

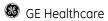

## 3.4. Controls

#### 3.4.1 Label

**Purpose:** Text labels are used to display static text

Properties: Font, font color and background color can be set, the default are shown below

## 3.4.1-1 Visual design

**Colors**: The default text colors are shown below, the default background color is transparent. **Labeling** 

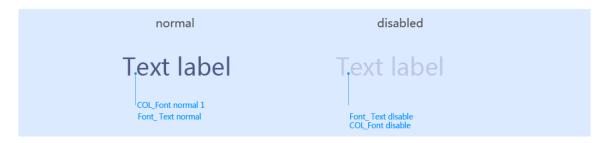

Figure 3.4.1 Label

**User interaction:** For the label, there is no interaction.

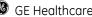

GE Healthcare IITS, China, 2008

#### 3.4.2 Button

Purpose: Buttons are used to invoke commands or to switch states.

Properties: Text color, text font, text alignment, width, height. The default are shown below

#### 3.4.2-1 Visual design

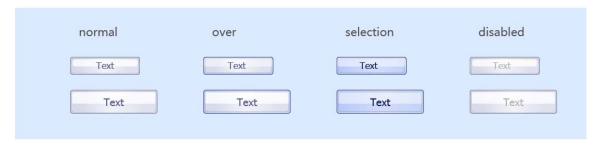

Figure 3.4.2 Button, overview

#### Measurements

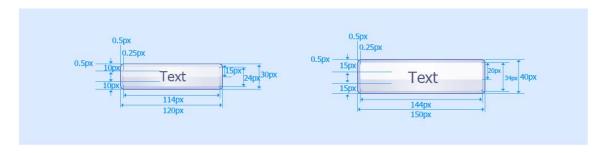

Figure 3.4.2 Button, measurements

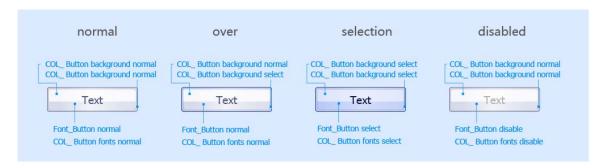

Figure 3.4.2 Button, color

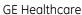

**GE** Healthcare IITS, China, 2008

#### Labeling

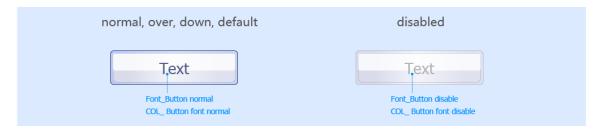

Figure 3.4.2 Button, labeling

#### 3.4.3 Check Box

Purpose: check boxes are used to offer independent or non - exclusive choices within a fixed set of options. They have the advantage of showing all available options, which makes it easy to visually scan the choices fast and easily.

A check box can have one of three states:

Checked- the associated value or property is set.

Cleared or unchecked- the associated value or property is set.

Mixed value- the associated value is set for some, but not at all, elements of the selection

Properties: Background color, label color, label font, label alignment (right, left), label width, label height. The default are shown below

#### 3.4.3-1 Visual design

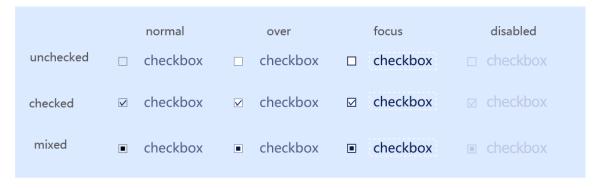

Figure 3.4.3 Check box overview

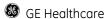

#### Measurements

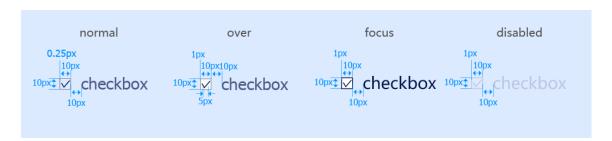

Figure 3.4.3 Check box measurements

#### **Colors**

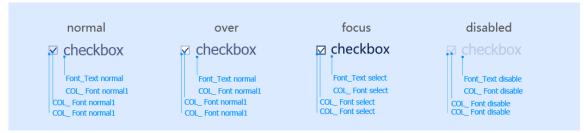

Figure 3.4.3 Check Box colors

## 3.4.4 Drop down list

**Purpose**: like radio buttons drop down lists are used to offer 1 out of N choices within a fixed set of options. The advantage of taking less screen real estate is paid with reduced speed and convenience during operation.

**Properties**: Background color, text color, text font, width, height. The default values are shown below.

## 3.4.4-1 Visual design

### 1) Closed drop down list

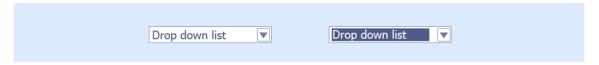

Figure 3.4.4-1 Drop down list overview

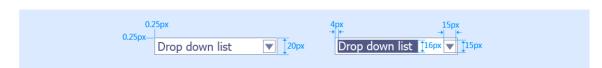

Figure 3.4.4-1 Drop down list measurements

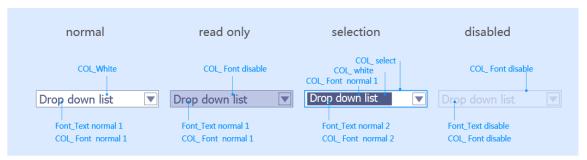

Figure 3.4.4-1 Drop down list colors

### 2) Open drop down list

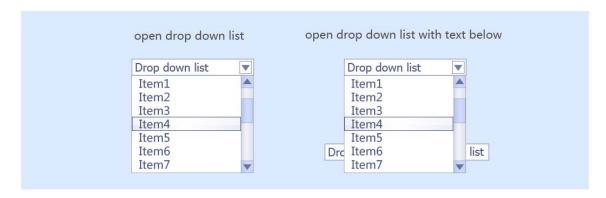

Figure 3.4.4-2 Open Drop down list overview

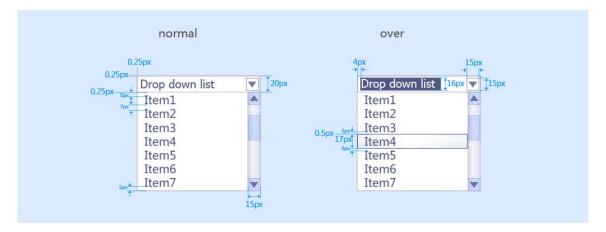

Figure 3.4.4-2 Open Drop down list measurements

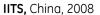

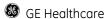

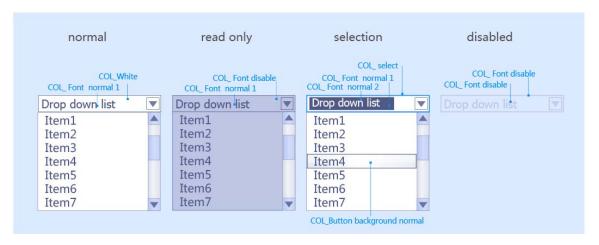

Figure 3.4.4-2 Open Drop down list colors

## 3.4.5 Combo Box

**Purpose**: combo boxes combine a text entry field with a fixed drop down selection list to allow the user select among the options or to type in a new entry.

**Properties**: Background color, text color, text font, width, height. The default values are shown below

## 3.4.5-1 Visual design

### 1) Closed combo box

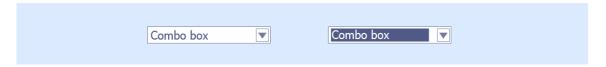

Figure 3.4.5-1 Combo box overview

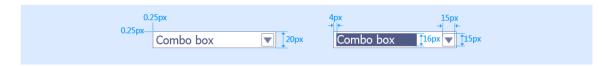

Figure 3.4.5-1 Combo box measurements

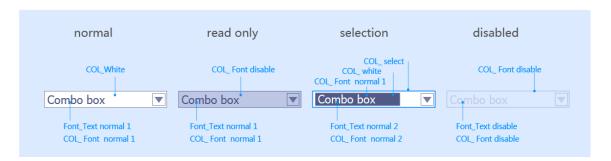

Figure 3.4.5-1 Combo box colors

## 2) Open drop down list

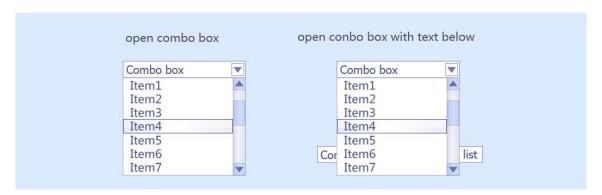

Figure 3.4.5-2 Combo box overview

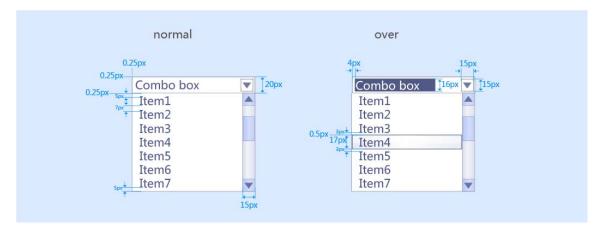

Figure 3.4.5-2 Combo box measurements

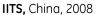

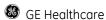

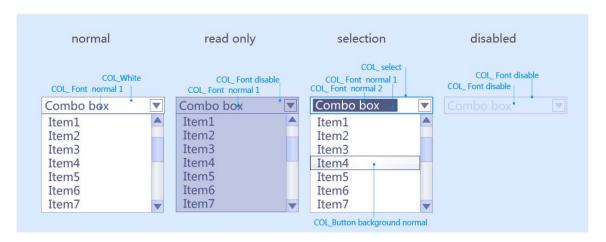

Figure 3.4.5-2 Combo box Colors

### 3.4.6 Text Box

**Purpose**: A test box is a rectangular control where the user enters or edits text. It can be defined to support a single line or multiple lines of text. The text box control provides basic text input and editing support. Editing includes inserting and deleting characters and the option of text wrapping. Although individual font or paragraph properties are not supported, the entire control can support a specific font setting.

**Properties**: Background color, text color, text font, width, height. The default values are shown below.

## 3.4.6-1 Visual design

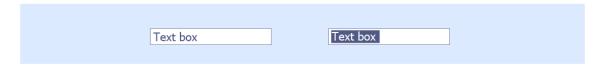

Figure 3.4.6 Textbox overview

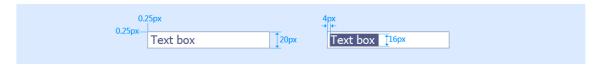

Figure 3.4.6 Textbox measurements

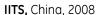

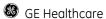

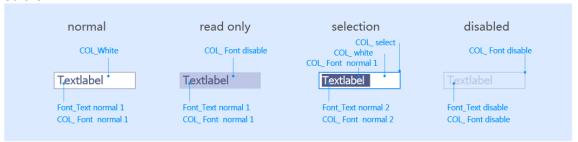

Figure 3.4.6 Textbox colors

## **3.4.7 List Box**

**Purpose:** A list box is a designed for selecting only one item in a list. Therefore, the control provides a mutually exclusive operation similar to a group of option buttons, except that a list box can handle a large number of items more efficiently. There is also a variant of the list box with icons

**Properties**: Background color, text color, text font, width, height. The default values are shown below.

## 3.4.7-1Visual design

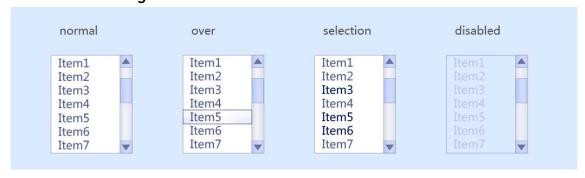

Figure 3.4.7 list box overview

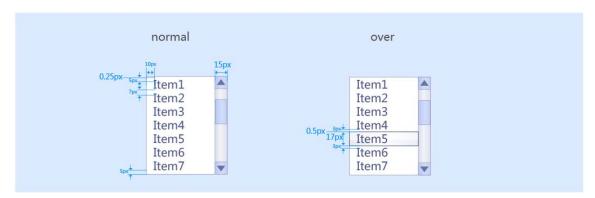

Figure 3.4.7 list box measurements

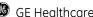

GE Healthcare IITS, China, 2008

## Colors

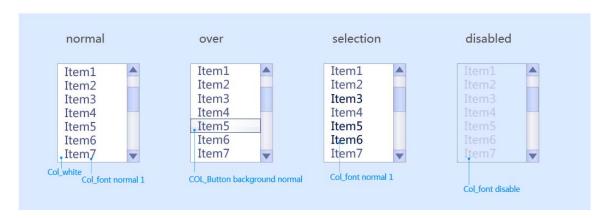

Figure 3.4.7 list box colors

## 3.4.8 Checked List Box

**Purpose**: Although most list boxes are single-selection list, some contexts require the user to choose more than one item. Checked list boxes support this functionality. There is a variant of checked list box with icons.

Properties: background color, text color, text font, width, height. The default values are shown below.

## 3.4.8-1 Visual design

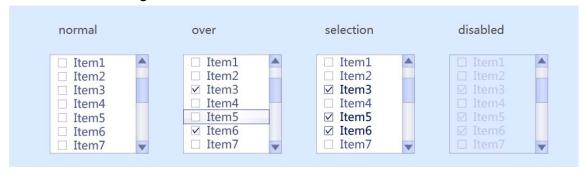

Figure 3.4.8 Checked list box overview

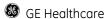

#### Measurements

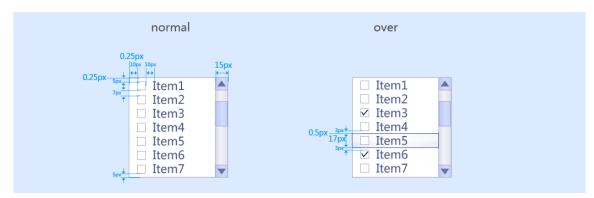

Figure 3.4.8 Checked list box measurements

#### Colors

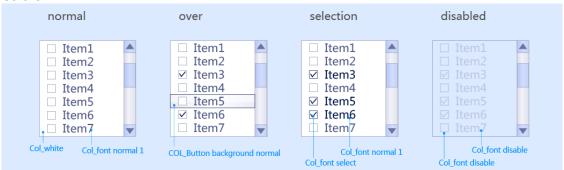

Figure 3.4.8 Checked list box colors

## 3.4.9 Scrollbar

**Purpose**: Scroll bars enable the user to view portions of the object that are not currently visible in a window or inside a control. Scrolling typically does not affect the input focus or selection in the window.

**Properties**: background color, text color, text font, width, height. The default values are shown below.

## 3.4.9-1 Visual design

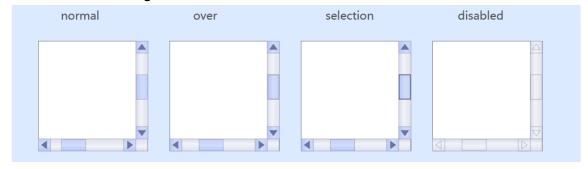

Figure 3.4.9 Scrollbar overview

#### Measurements

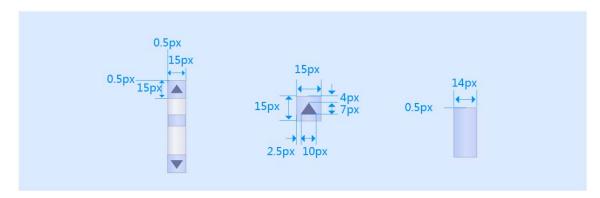

Figure 3.4.9 Scrollbar measurement

#### Colors

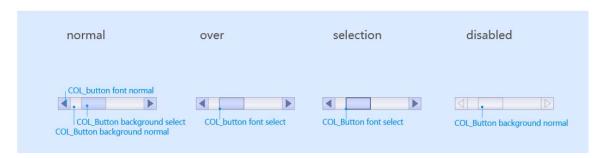

Figure 3.4.9 Scrollbar colors

## 3.4.10 Dialog window

**Purpose**: Dialog window (also referred as secondary windows) are used to support and supplement a user's activities in the primary windows. Typical types of dialog windows are property, dialog boxes and message boxes.

## 3.4.10-1 Visual design

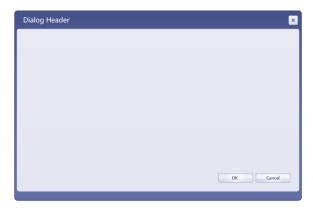

Figure 3.4.10 Dialog window overview

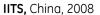

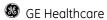

## Dialog window elements:

A dialog window is composed of several elements. Typically it includes a title bar and window frame. If the content of the window is dynamic regarding required screen space the window can also include a size grip, which is used to resize the window.

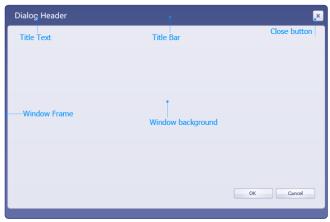

Figure 3.4.10 Dialog window elements

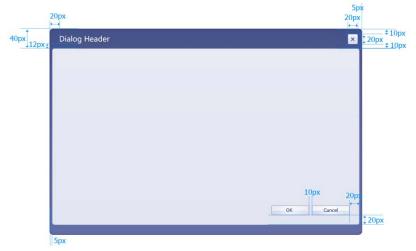

Figure 3.4.10 Dialog window measurements

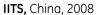

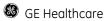

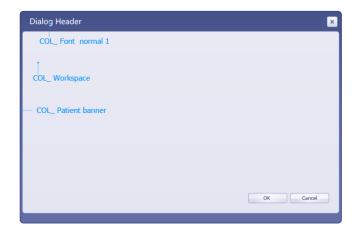

Figure 3.4.10 Dialog window colors

## 3.4.11 Tree structure

### Purpose:

**Properties:** background color, text color, text font, width, height. The default values are shown below.

## 3.4.11-1 Visual design

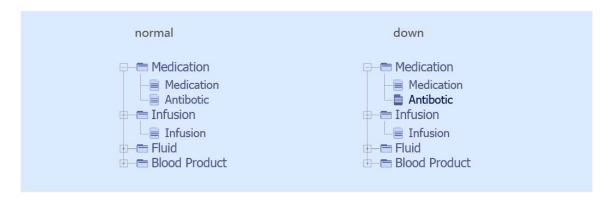

Figure 3.4.11Tree structure overview

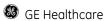

#### Measurements

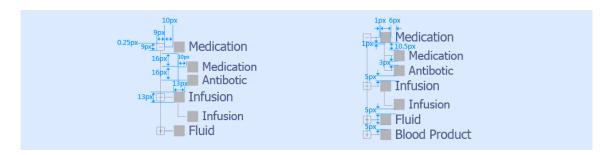

Figure 3.4.11 Tree structure measurements

## 3.4.12 Menu bar

### Purpose:

**Properties:** background color, text color, text font, width, height. The default values are shown below

## 3.4.12-1 Visual design

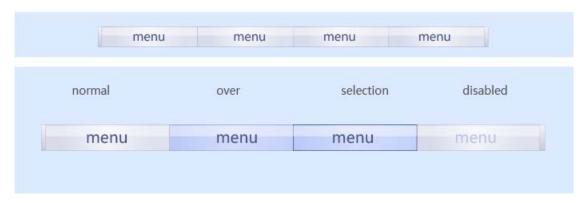

Figure 3.4.12 Menu bar overview

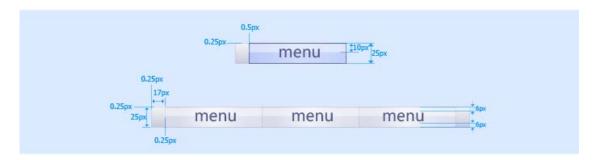

Figure 3.4.12 Menu bar measurements

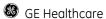

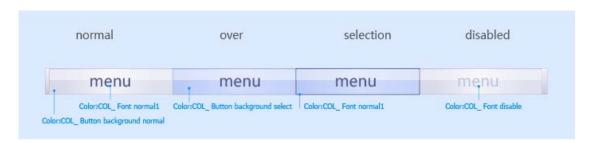

Figure 3.4.12 Menu bar colors

## 3.4.13 Rich table

### Purpose:

**Properties:** background color, text color, text font, width, height. The default values are shown below

## 3.4.13-1 Visual design

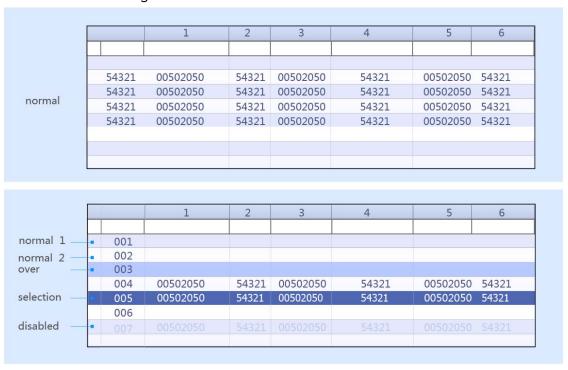

Figure 3.4.13 Rich table overview

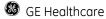

#### Measurements

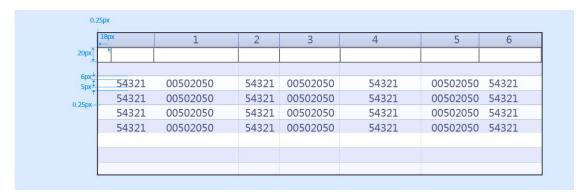

Figure 3.4.13 Rich table measurements

#### Colors

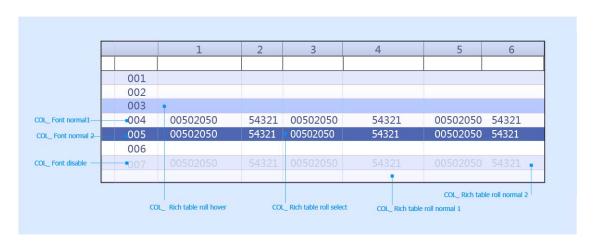

Figure 3.4.13 Rich table colors

## 3.4.14 Spin box

### Purpose:

**Properties:** Spin boxes are text boxes that allow the user to move, or spin, through a fixed set of ascending or descending values such as times or dates. A spin box is a combination of a text box and a special control that incorporates a pair of buttons (also known as an up-down control).

## 3.4.14-1 Visual design

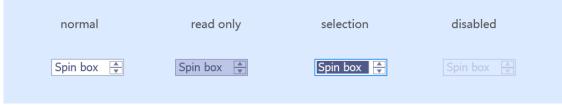

Figure 3.4.14 Spin box overview

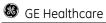

### Measurements

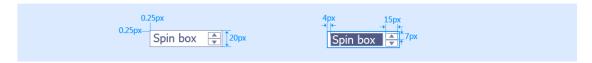

Figure 3.4.14 Spin box measurements

## Colors

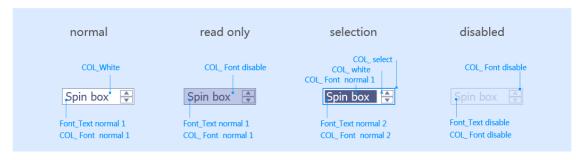

Figure 3.4.14 Spin box color

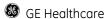

# **4 Typical UI scenarios**

# 4.1 Log on

Log on

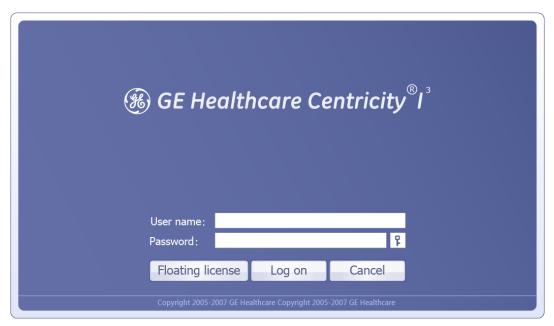

Figure 5.1 Log on

## Change password

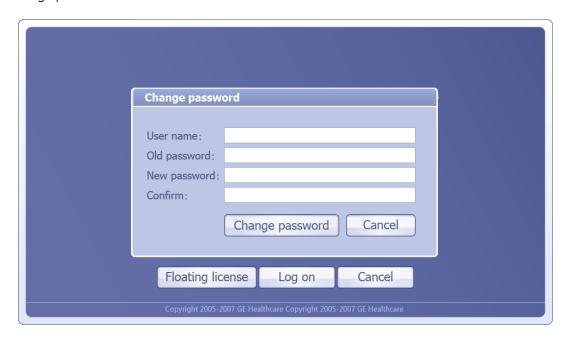

Figure 5.1 Change password

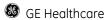

# **4.2 Workstation Navigator**

Workstation Navigator

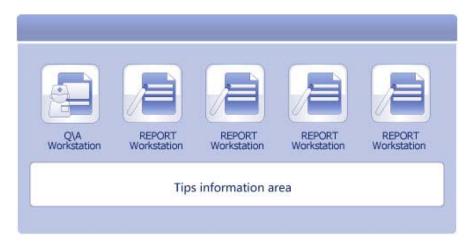

Figure 5.2 workstation Navigator

# 4.3 QA workstation

QA workstation

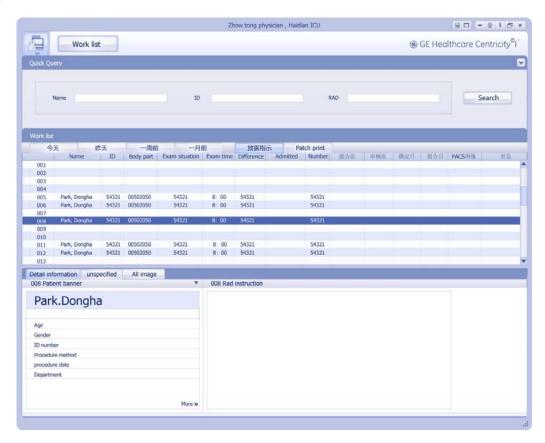

Figure 5.3.1 QA Workstation

## Patient merge

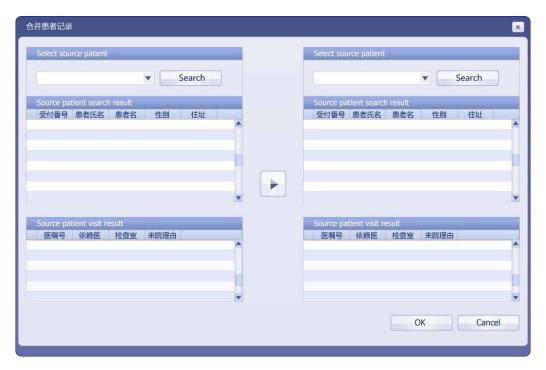

Figure 5.3.2 Patient merge

## Post -Registration

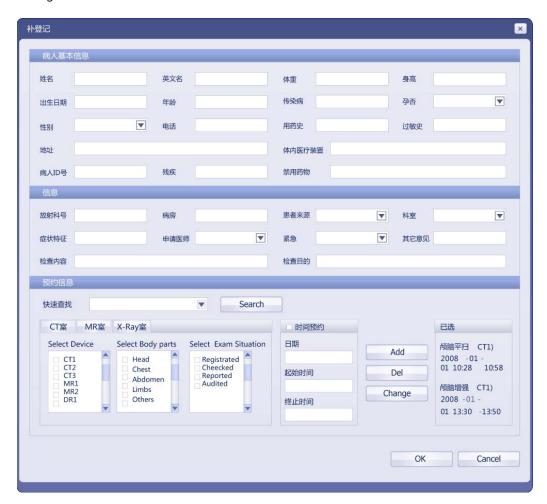

Figure 5.3.3 registration

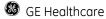

# 4.4 Report Workstation

Report workstation

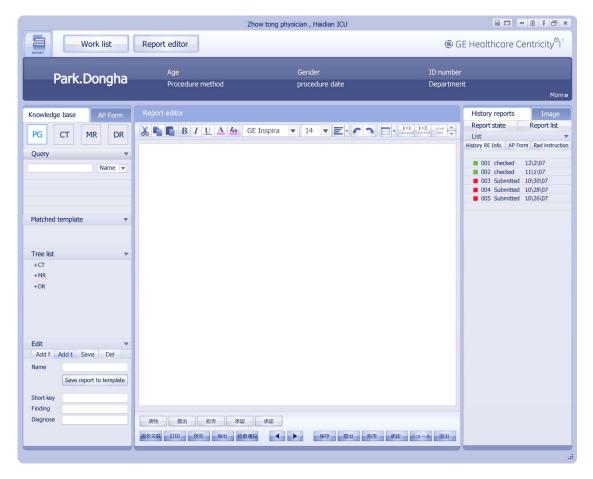

Figure 5.4.1 Report Workstation

### Report workstation

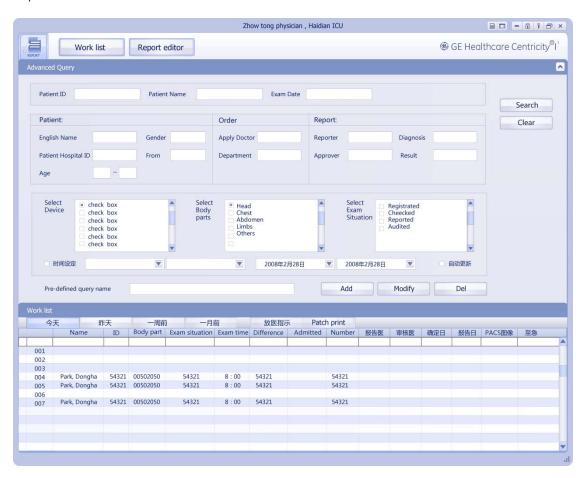

Figure 5.4.2 Report Workstation

# 4.5 PS workstation

Ps workstation

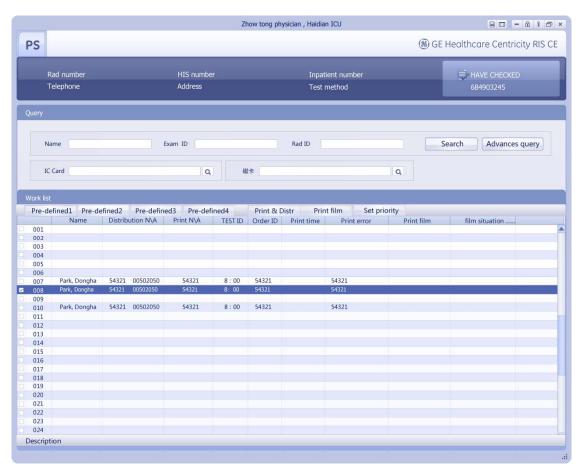

Figure 4.5 PS Workstation

### Ps advanced query

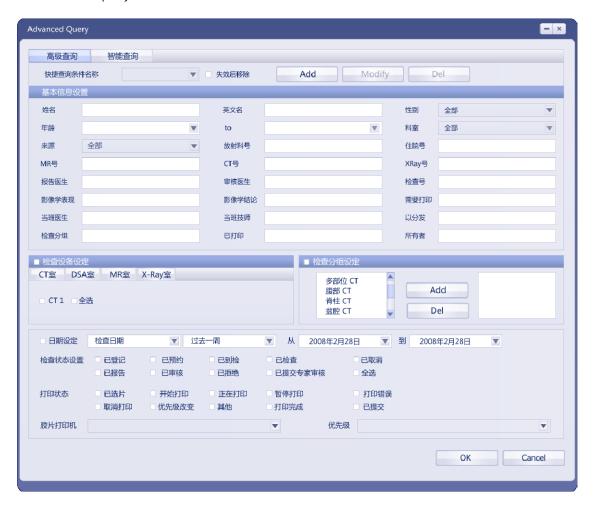

Figure 4.5.2 PS Workstation

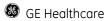

# 4.6 Pop up window

Template name edit

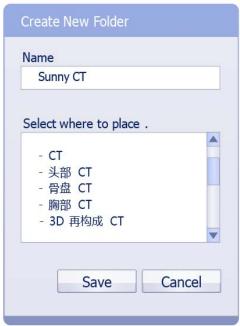

Figure 4.6 Pop up window

#### Create new folder

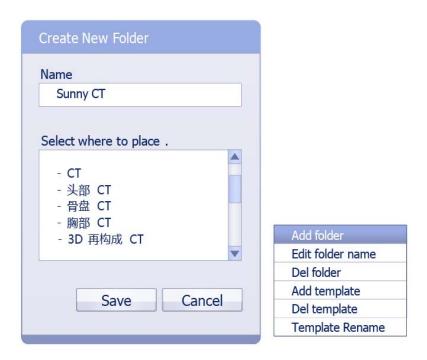

Figure 4.6 Pop up window

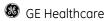

# 4.7 Message box

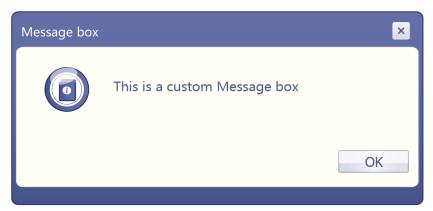

Figure 4.7 message box \_ Information

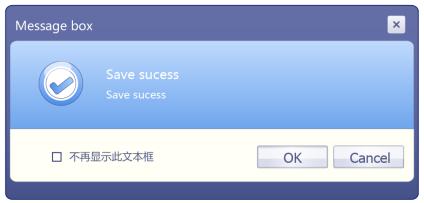

Figure 4.7 message box \_ Success

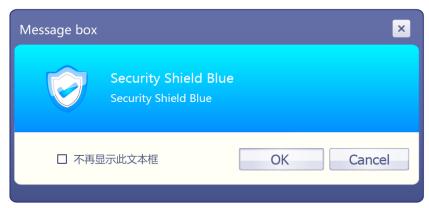

Figure 4.7 message box \_ Security Shield Blue

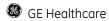

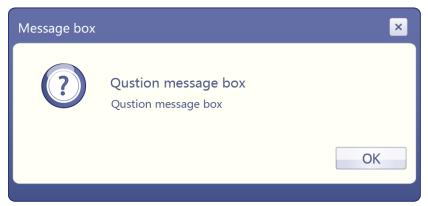

Figure 4.7 message box \_ Question

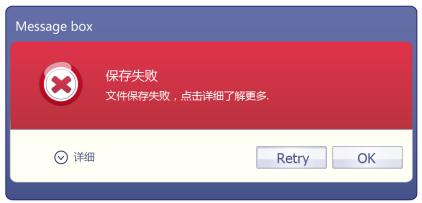

Figure 4.7 message box \_ Fail

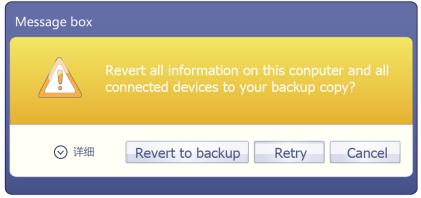

Figure 4.7 message box \_ Warning

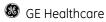

# **5 References**

## **5.1 Referenced Documents**

The guidelines in this document are further complimented by the following documents:

Galileo\_visualspecs\_01

# 5.2 Glossary

| Term/Acronym  | Definition                                                                  |
|---------------|-----------------------------------------------------------------------------|
| Visual design | Develop and define the general and standard "look and feel" of the product. |
|               |                                                                             |
|               |                                                                             |
|               |                                                                             |

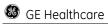

# **GE Project**

# 1.3 Design Research

• Multi-resolution's solution

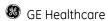

## Multi-resolution's solution

following screen, 1280\*1024 Optimize and Verify 1280\*800 Optimize and Verify 1280\*768 Verify 1680\*1050 Verfiy

The three main criteria in optimizing a page layout for a certain screen size are:

- Initial visibility: Is all key information visible above the fold so users can see it without scrolling? This is a tradeoff between how many items are shown vs. how much detail is displayed for each item.
- **Readability**: How easy is it to read the text in various columns, given their allocated width?
- Aesthetics: How good does your page look when the elements are at the proper size
  and location for this screen size? Do all the elements line up correctly -- that is, are
  captions immediately next to the photos, etc.?

1. Report workstation: Resolution change from 1280\*1024pt to 1280\*800pt

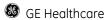

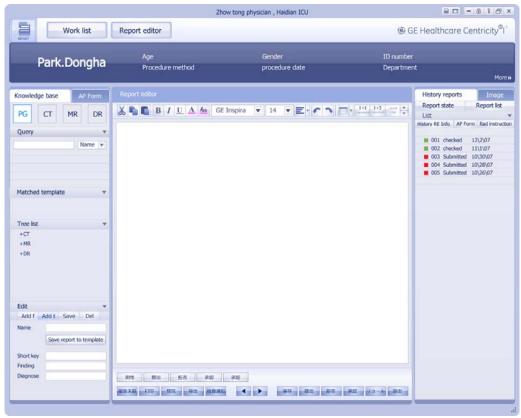

Figure 5.1 Report Workstation 1280\*1024pt

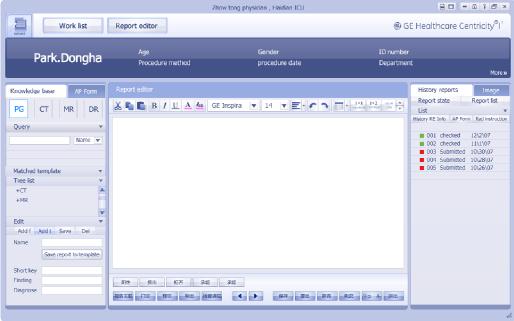

Figure 5.1 Report Workstation 1280\*800pt

## 1.1 Resolution change:

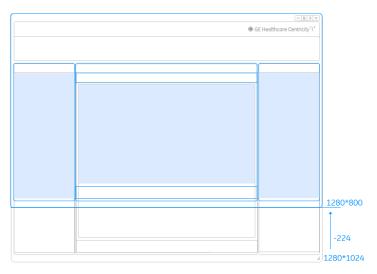

Figure 5.1.1 Resolution change form1280\*1024pt to 1280\*800pt

Resolution change: 1280\*1024~1280\*800pt

Width: The width is invariable

Height: The height changes from 1024pt to 800pt (-224pt).

## 1.2 Resolution change analysis:

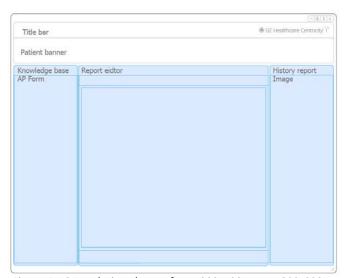

Figure 5.1.2 Resolution change form1280\*1024pt to 1280\*800pt

- 1. The height of Patient banner, title bar and menu bar are invariable
- 2. The height of main functional module area, which include Knowledge base, AP form, Report area, History report and Image, is changed from 1024pt to 800pt (-224pt).

## 1.3 Resolution change of report editor area

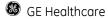

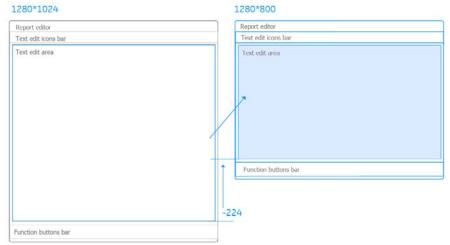

Figure 5.1 Resolution change of report editor form1280\*1024pt to 1280\*800pt

Resolution change of report editor area:

The height of text edit area changes from 630pt to 406pt

The height of function buttons bar and the text edit tools bar is invariable

## 1.4 Resolution change of knowledge base area

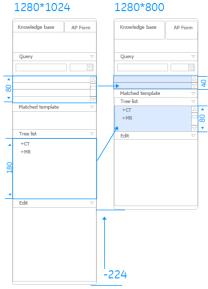

Measurement change of Knowledge base form1280\*1024pt to 1280\*800pt

Resolution change of Knowledge base area:

The height of tree list structure area changes from 180pt to 80pt

The height of information area changes from 80pt to 40pt

The height of other areas is invariable

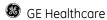

## 2. work list: Resolution change from 1280\*1024pt to 1280\*800pt

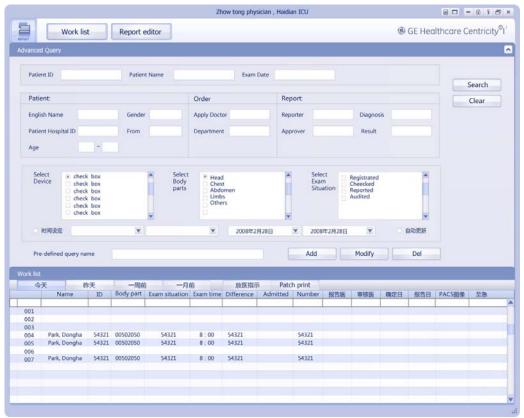

Figure 5.2 Report Workstation 1280\*1024pt

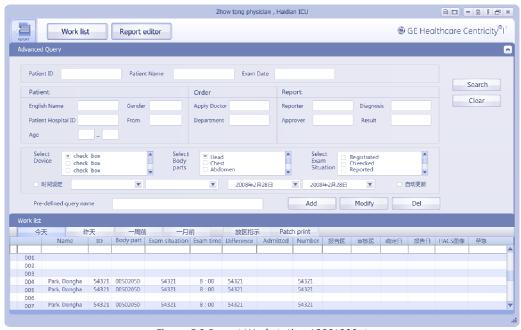

Figure 5.2 Report Workstation 1280\*800pt

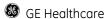

### 2.1 Resolution change:

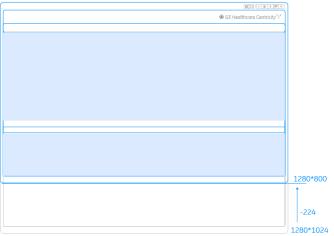

Figure 5.2.1 Resolution changes form1280\*1024pt to 1280\*800pt

Resolution change: 1280\*1024~1280\*800pt

Width: The width is invariable

Height: The height changes from 1024pt to 800pt (-224pt).

## 2.2 Resolution change of advanced query area and work list area

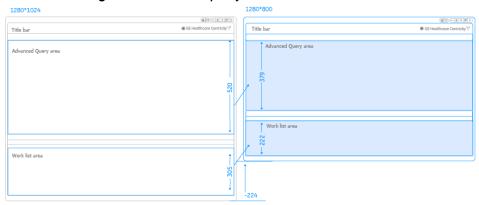

Figure 5.2.3 Height change of advanced query form 1280pt to 800pt

The height proportion between advanced query and work list is 1.7:1, the measurement of two areas reduced according to the proportion.

The height of advanced query changes from 520pt to 379pt The height of work list changes from 305pt to 222pt

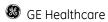

## 2.4 Resolution change of Advanced query area

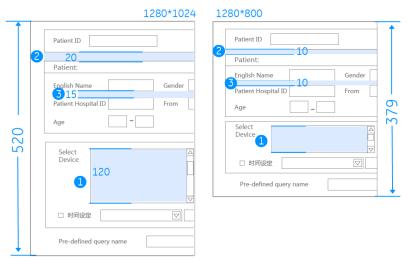

Figure 5.2 .4 Height change of advanced query form 1280pt to 800pt

The height of checked list box area changes from 120pt to 60pt The spacing between query bars change from 20pt to 10pt The spacing between input field areas change from 15pt to 10pt

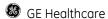

## 3.Report workstation: Resolution change from 1280\*1024pt to 1680\*1050pt

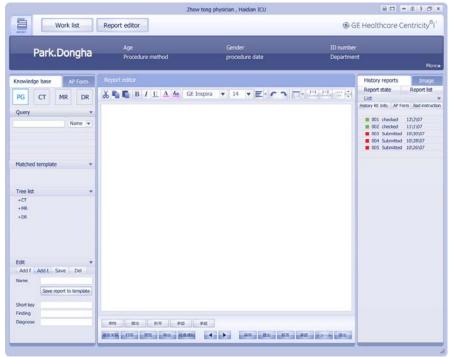

Figure 5.3 Report Workstation 1280\*1024pt

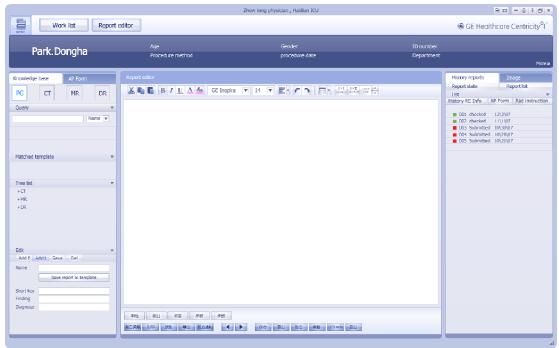

Figure 5.3 Report Workstation 1680\*1050pt

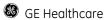

#### 3.1 Resolution change:

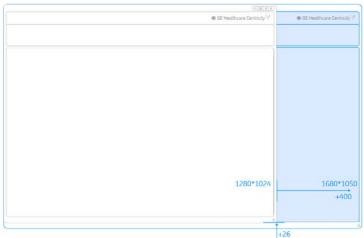

Figure 5.3.1 Measurement changes form1280\*1024pt to 1680\*1050pt

Resolution change: 1280\*1024~1680\*1050pt

Width: The width changes from 1280pt to 1680pt (+400pt). Height: The height changes from 1024pt to 1050pt (+26pt).

#### 3.3 Resolution change of main function area:

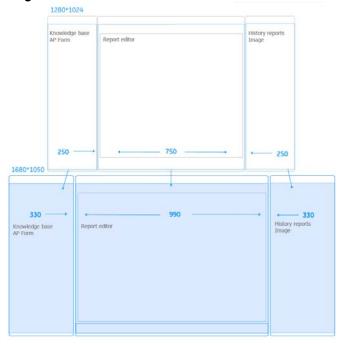

Resolution change of main function area:

The width proportion between three main function module areas is 1:3:1. Three areas measurement increased according to the proportion.

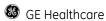

#### 3.4 Resolution change of Knowledge base

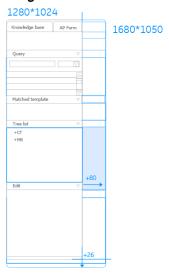

5.3.4 Measurement change of Knowledge base form1280\*1024pt to 1680\*1050pt

Resolution change of Knowledge base:

Width: The width changes from 250pt to 330pt (+80pt). Height: The height changes from 790pt to 816pt (+26pt).

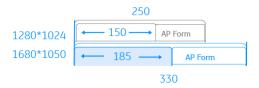

Resolution change of title bar

Width: The width of title bar changes from 150pt to 185pt (+35pt).

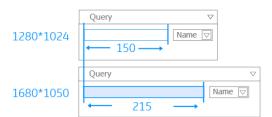

Resolution change of input field area

Width: The width of input field changes from 150pt to 215pt (+65pt).

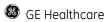

#### 3.5 Resolution change of report editor area

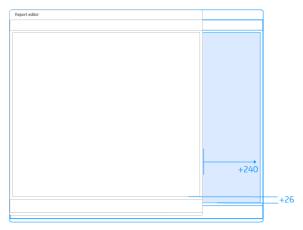

3.5 Measurement change of Report editor form1280\*1024pt to 1680\*1050pt

Resolution change of report editor area:

Width: The width changes from 746pt to 980pt (+240pt). Height: The height changes from 790pt to 816pt (+26pt).

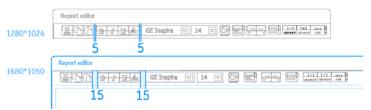

Resolution change between icons

The spacing between icons change from 5pt to 15pt

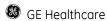

#### 4. Work list: Resolution change from 1280\*1024pt to 1680\*1050pt

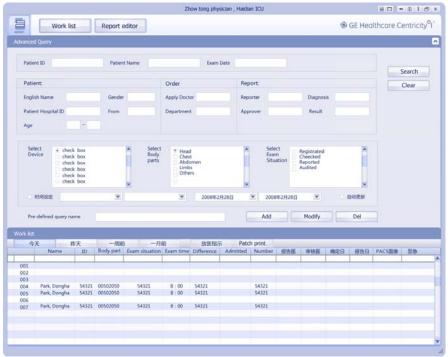

Figure 5.3 Report Workstation 1280\*1024pt

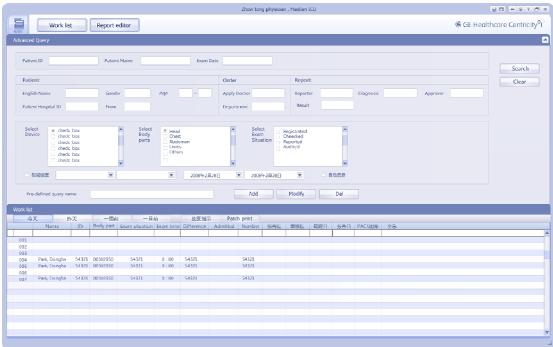

Figure 5.3 Report Workstation 1680\*1050pt

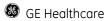

#### 4.1 Resolution change:

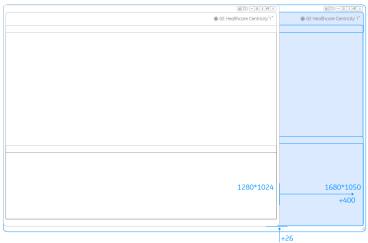

.4.1 Measurement change of Report editor form1280\*1024pt to 1680\*1050pt

Resolution change: 1280\*1024~1680\*1050pt

Width: The width changes from 1280pt to 1680pt (+400pt). Height: The height changes from 1024pt to 1050pt (+26pt).

#### 4.3 Resolution change of advanced query

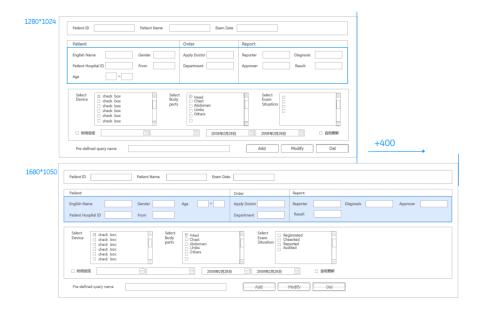

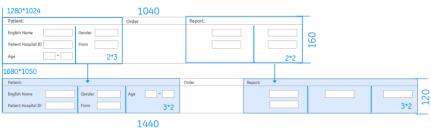

Figure 5.2 .4 Wight change of advanced query form 1280pt to 1680pt

Resolution change of advanced query:

Matching resolution changes by changing the arrangement from 2 lines -3 rows to 3 lines - 2 rows

#### 5 Summary:

#### 5.1 Fixed spacing

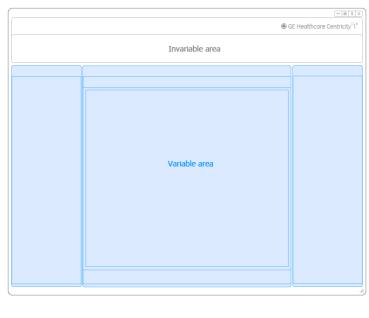

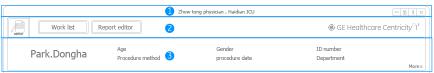

(1) user information area (2) navigation bar (3) Patient banner area

In the resolution change's process, the height of user information area, navigation bar and Patient banner area is invariable

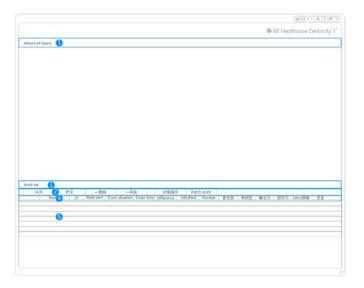

(1) title (2) sub title (3) tool bar (4) column header (5) rich table

In the resolution change's process, the height of title bar, sub title bar, tool bar, column header and rich table is invariable

#### 5.2 Fixed Buttons and icons

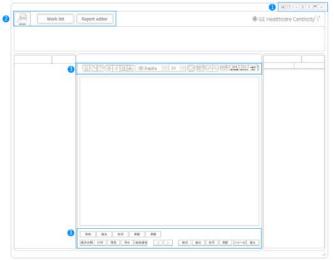

(1) Window control buttons (2) navigation buttons (3) text edit icons (4) function buttons

In the resolution change's process, the resolution of Window control buttons, navigation buttons, text edit icons and functional buttons is invariable

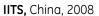

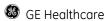

#### 5.3 Fixed controls

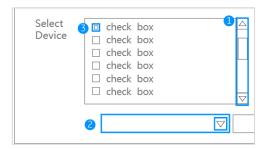

(1) Scrolling bar (2) combo box (3) check box

In the resolution change's process, the weight of Scrolling bar, the height of combo box, and the resolution of check box is invariable

#### 5.4 Fixed fonts

In the resolution change's process, the resolution of font is invariable

#### 6 Prioritizing of resolution change

|                              | text edit area                                                           |  |
|------------------------------|--------------------------------------------------------------------------|--|
| ***                          | work list area                                                           |  |
| Adjustment freely            | tree list structure area                                                 |  |
|                              | main functional module (according to proportion)                         |  |
| **                           | width of Patient banner / title / menu                                   |  |
| Adjustment according to main | Spacing between icons and information filed                              |  |
| functional module            | Arrangement of information field                                         |  |
|                              | the height of user information area/navigation bar / Patient banner area |  |
| *                            | the height of title bar, sub title bar, tool bar, column header and rich |  |
| Fixed spacing                | table                                                                    |  |
| 3 2 4 2 2 2 3                | Controls/Buttons/icons                                                   |  |
|                              | Font size                                                                |  |

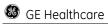

# **GE Project**

# 1.3 Design Research

• UE Patent & Concept Design—Panel Controller

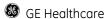

## **UI Layout Controller**

## Concept Design / UE Patent

A flexible and easily used widget managing panel 's layout for RIS CE / 13

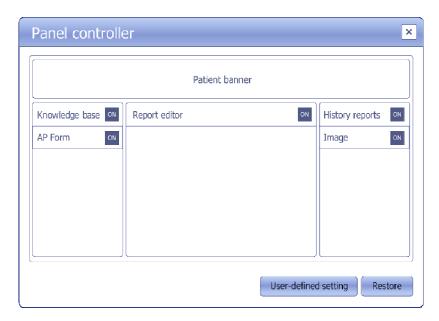

IITS/Usability Solution and Developer team, BJ developed a concept design for RIS CE / I3. The widget named "Panel controller", which is a flexible and easily used interactive widget, which control UI layout initutively and conveniently. In most of current software, the UI layout adjustment has to be finished by complex customization setting, which is hard to use. The idea comes from user feedback firstly, they hope to close or open certain function panel of RIS CE /I3 UI easily and quickly without too much complex operation. So, if user frequently uses the function and they hope to realize simple operation, we need to explore new operation mode to create new user experience and convenient use.

#### Core function of widget includes:

- 1. Open and close the function panel of screen through naturally operating the widget:
- 2. Adjust function panel's position by intuitively operating the widget;
- 3. Define the new layout as a customized UI setting;
- 4. Restore changed UI layout to default setting;

#### My design task flow

- 1. Concept design: requirement / function definiton
- 2. Prototype design: information architecture/ UI wireframe / interface appearance
- **3. Flash demo design**: user operate task analysis / interactive communication

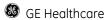

# **GE Project**

# 1.4 Usability evaluation and survey

- Usability evaluation for Centricity® RIS CE / I3 at Japan ITEM show
- Usability baseline survey for Centricity® RIS CE 1.1

Usability evaluation for Centricity® RIS CE / I3 at Japan ITEM show

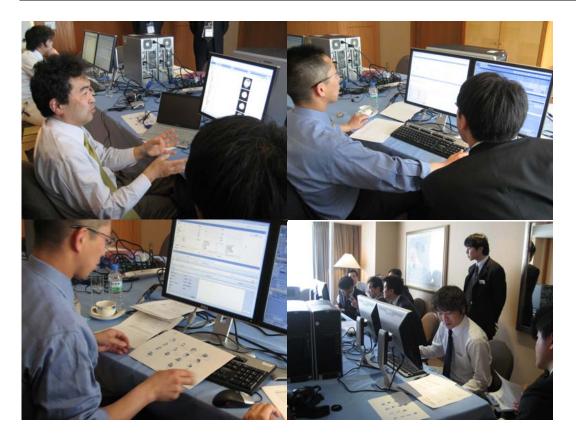

### RIS CE / I3 Heuristic Evaluation

IITS/UCD, BJ supports RIS CE/I3 program to develop Heuristic Evaluation for Centricity RISCE new released. From this evaluation, we examine the interface of demo and judge its compliance with recognized usability principles (called heuristics) and produce a list of heuristics that the interface violated along with the relative severity of each.

Based on the evaluation result, we further develop UI and interaction redesign for RISCE. Now the evaluation and redesign work is still going on.

# Usability baseline survey for Centricity® RIS CE 1.1

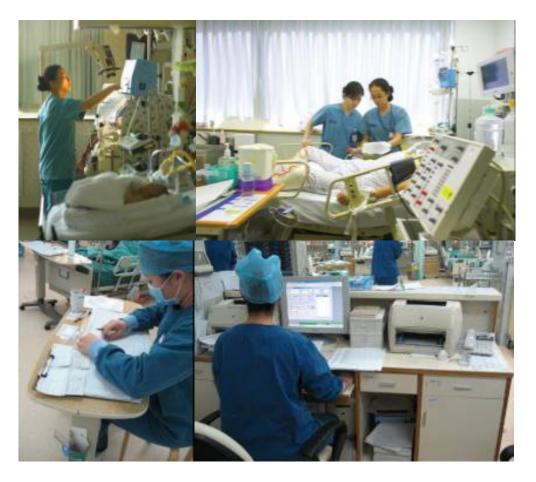

# CE 1.1 RIS Usability Survey

IITS/Usability Solution, BJ team is developing a usability survey, which aims to get usability baseline of IITS product. In the first stage, survey for CE1.1 RIS is carried out at Peking University Third Hospital \ Hospital affiliated to Qingdao university and Shang Hai Hua Shan hospital. All together 45 or so customers participate in the survey, and at least 4 different roles including technical \physician \ registrar \ IT administrator attend it.

The questionnaire, as an evaluation method applied in the survey. It's a fast, cost-efficient and standardised assessment and focussed responses regarding a specific dimension of usability issues.

# GE Healthcare IITS Invention Disclosure Form

send to riikka.kauramaki@med.ge.com

| Docket No.:                      |
|----------------------------------|
| Mail to: PATENT OPERATION, W-710 |
| Date Received:                   |

- Use as many pages in this word document as necessary.
- You may attach additional materials to support this disclosure, for example, Tech Notes and Drawings. Such submitted materials must be referenced in this disclosure form. Each page of these materials must be dated, signed and witnessed in the same manner as this invention disclosure.

#### **Patentability Guidelines**

This section provides a brief overview on the criteria used to determine if an idea is patentable and should be patented by GE. In general, the invention should satisfy the criteria below in order to be patentable. Since creation of intellectual property is of value to GE, if the extent to which the invention satisfies the criteria is uncertain, please submit the disclosure and let the PEB evaluate it in more detail.

#### • <u>Utility</u>

To be patentable, an invention must be useful, that is, it must accomplish at least one of its intended purposes.

#### • Novelty

- The claimed invention cannot have been publicly known or used by others in this country, or patented or described in a printed publication anywhere in the world *prior to the date of invention by applicant*.
- The claimed invention cannot have been patented or described in a printed publication anywhere in the
  world, or been in public use or on sale in this country, more than one year prior to the date of the
  application for patent in the U.S.

#### • Ingenuity

o Would the subject matter of the invention, as a whole, have been obvious at the time the invention was made to a person having ordinary skill in the art?

#### • Business Value

Inventions are also evaluated based upon their value to the business. The following criteria related to business value are considered:

- O **Detectability** How easily can the invention be detected? The more easily detected an invention is, the lower the cost to enforce it.
- Inevitability How easy is it for a competitor to design around? Inventions that are easily designed around are of less value to the business.
- Competitive Advantage Does the invention provide GE as a whole or more specifically IIS with a competitive advantage?

| INVENTORS | (Print or Type Name Below) | (Full Signature Below) | Date       |
|-----------|----------------------------|------------------------|------------|
|           | Zhao weixuan               | <b>与华</b> 号            | 2008-10-09 |

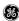

**INVENTORS ORGANIZATIONS:** (e.g., Imaging Solutions, Enterprise Solutions, Practice Solutions, Business Solutions, or Central Engineering). (Selection is based upon the organization of the majority of inventors. If there is a tie, the organization of the lead inventor for the disclosure should be used). Check only 1

**■** 31IS - Imaging Solutions

□ 31ES - Enterprise Solutions

□ 31PS - Practice Solutions

□ 31BS - Business Solutions

□ 31CE - Central Engineering

**RESPONSIBLE BUSINESS:** (e.g., Imaging Solutions, Enterprise Solutions, Practice Solutions, Business Solutions). Check only 1.

✓ 31IS - Imaging Solutions

□ 31ES - Enterprise Solutions

□ 31PS - Practice Solutions

□ 31BS - Business Solutions

**INVENTION TITLE:** Provide a unique, descriptive title. If you write this disclosure in a language other than English, please provide a title in English as well. Si vous rédigez en français, merci de proposer un titre en anglais et un titre en français.

Panel Controller

PROBLEM/BACKGROUND: Describe the problem that is solved by the invention. Assume that the reader has a basic knowledge of your diagnostic imaging modality and related technologies.

The purpose of this invention is to design a new widget for Centricity RIS CE which is easy and efficient for users to regulate panels' layout in real interface.

Centricity ® RIS CE is designed as the information system for the radiology department in modern hospital. Based on the practical environment for Centricity RIS CE software, the commission work is very complex, with various tasks to be completed in different modules during diverse workflow and scenarios. However, one single frame for panel layout can't satisfy our diverse users with the consideration of different operation and using habits. A new function is highly desirable to regulate and layout different kinds of panels in current interface to meet our user requirements.

So we design a new widget called "panel controller", which supports regulating panels' layout, displaying customized function panels with the most important information based on different requirement for different operation process.

Panel controller is a flexible and easily used interactive widget, which controls UI layout intuitively. In most of current software, the UI layout adjustment has to be finished by customization setting, which is hard to use for end users. The idea comes from user feedback, and they hope to close or open certain function panel in screen easily and quickly without too much complex operation. Since it's popular that users adjust the panel position\ close and they hope to realize simple operation. We need to explore new operation mode to create new user experience and convenient use.

| INVENTORS | (Print or Type Name Below) | (Full Signature Below) | Date       |
|-----------|----------------------------|------------------------|------------|
|           | Zhao Weixuan               | 如外哥                    | 2008-10-09 |

**INVENTION DESCRIPTION:** Describe how the invention works and how it solves the problem posed above. If possible, include an example of how the invention works in practice.

Based on the thinking of user-centered design, an innovative solution with below features and main functions is provided

1. Open and close the function panel of screen through naturally operating the widget

Every function panel has two statuses: ON and OFF, which means the panel has been displayed or disappeared. This function allows users to open or close desired or undesired function panel in the real interface timely.

2. Adjust function panel's position by intuitive operation

Every function panel can be adjusted into the ideal position considering different operation task scenarios. Users can adjust function panel timely and categorize panels freely. This function is aiming to create more feasible layout frame in order to meet different users' needs and using habits

3. Define the new layout as a customized UI setting

Saving any regulated function panel layout as the default layout, this function make users save their preferred panel layout as default setting without fussy and repeated setting process.

4. Restore changed UI layout to default setting

Restore the current function panel layout setting to the initial setting both in the panel controller and the real interface timely.

**DRAWING:** Make as accurate a sketch or computer generated figure of your invention as you can and embed it into or attach it to this form. It need not be a drawing to scale, but should be complete enough to show what you have in mind. If you already have suitable photographs, sketches, software flowcharts or finished drawings, they may be used.

#### • UI wireframe of Panel Controller

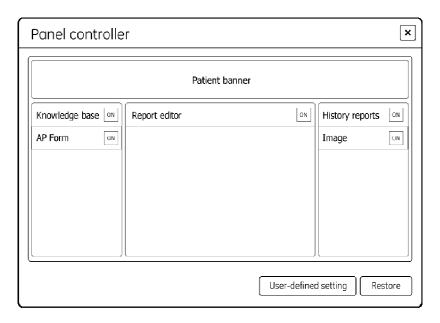

Fig.1. UI wireframe of panel controller

| INVENTORS | (Print or Type Name Below) | (Full Signature Below) | Date       |
|-----------|----------------------------|------------------------|------------|
|           | Zhao Weixuan               | 如外哥                    | 2008-10-09 |

#### • UI layout and components function of panel controller

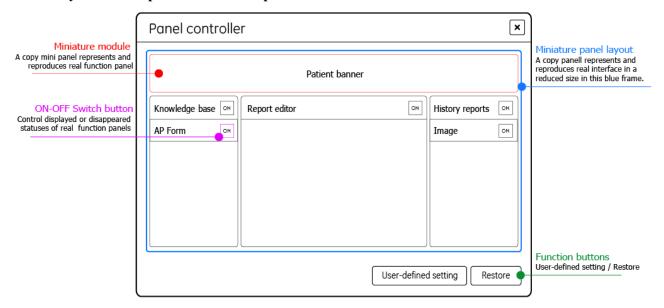

Fig.2. UI layout and components function of panel controller

| UI Components                                | Function definition                                                                                                    | Interactive communication                                                                                                    |
|----------------------------------------------|----------------------------------------------------------------------------------------------------|----------------------------------------------------------------------------------------------------|
| Miniature panel layout                       | A mininature copy model repersents and reproduces real interface in a reduced size, which shows current panels and layout. | • System shows current layout for users and changes the function panel layout based on different UI layout scenarios.                                                                                                    |
| Miniature function panel                     | Every miniature panel repersents and relates a real fucntion panel,                                                        | <ul> <li>Users can switch fucntion panel statuses between displayed and disppeared as well as move miniature panel's position.</li> <li>When users operate the panel controller, system will respond the operation process and result in the panel controller as well as the real interface timely.</li> </ul> |
| ON-OFF<br>switch button                      | Every panel has two statuses including ON and OFF, which means the fucntion panel has been displayed or disappeared.       | <ul> <li>Users can switch <u>ON-OFF</u> button to control the status of the panel between displayed and disppeared,</li> <li>The button can be responsed by four status containing normal, hover, select and disabled.</li> </ul>                                                                              |
| <u>User-defined</u><br><u>setting</u> button | Define the new layout as a customized UI setting .                                                                         | • Users redesign the fucntion panel layout and click the <u>user-defined setting</u> button, system will save the layout setting as the defualt setting.                                                                                                    |

| INVENTORS | (Print or Type Name Below) | (Full Signature Below) | Date       |
|-----------|----------------------------|------------------------|------------|
| Z         | hao Weixuan                | 如外的                    | 2008-10-09 |

| Restore button          | Restore changed UI layout to default setting                                                                     | Users redesign the fucntion panel layout and click the     Restore button, system will restore layout as the initial setting both in panel controller and real interface timely |
|-------------------------|----------------------------------------------------------------------------------------------------|----------------------------------------------------------------------------------------------------|
| Close button            | The <u>Close</u> button in right top of the panel can hide the whole panel controller when user don not need it. | • When user click the <u>Close</u> button, the panel controller will be dismissed.                                                                                              |
| Panel controller button | The <u>Panel controller</u> button in right top of the real interface can pops up panel controller.              | • When users click the <u>Panel controller</u> button, system will pop up the window.                                                                                           |

#### • Appearance of Panel Controller

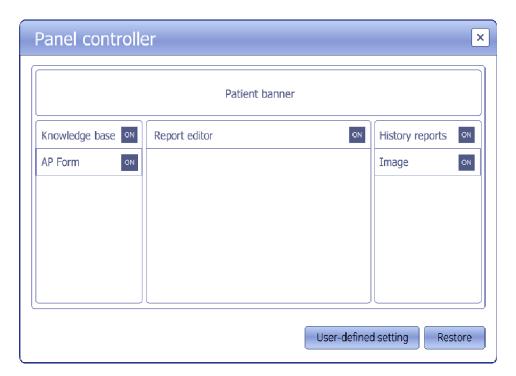

Fig.3. Appearance of panel controller

| INVENTORS | (Print or Type Name Below) | (Full Signature Below) | Date       |
|-----------|----------------------------|------------------------|------------|
| Zh        | ao Weixuan                 | 如华哥                    | 2008-10-09 |

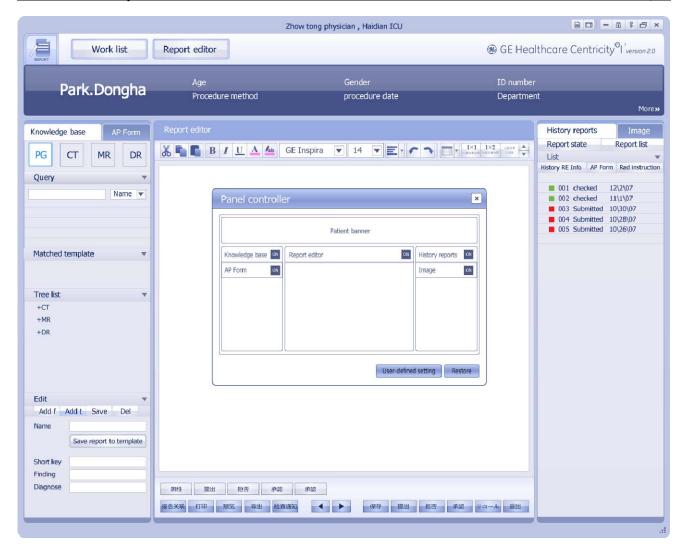

Fig.4. Appearance of panel controller

#### 1. Task flow:

The chart shows the general operation flow using panel control

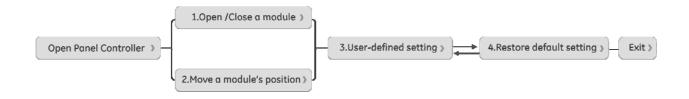

Fig.5. General Operation flow of panel controller

| INVENTORS | (Print or Type Name Below) | (Full Signature Below) | Date       |
|-----------|----------------------------|------------------------|------------|
|           | Zhao Weixuan               | 如外哥                    | 2008-10-09 |

#### 2. Main function introduction and operate flow:

#### 2.1 Open and close the function panel of screen through naturally operating the widget

Every function panel has two statuses including ON and OFF, which means the panel has been displayed or disappeared.

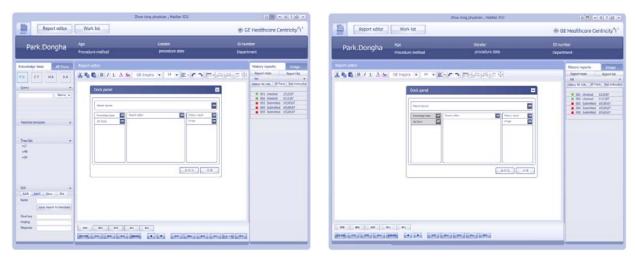

Fig.6. Close AP Form and Knowledge Base panel

#### Task 2.1: Close AP Form and Knowledge Base panel

Operation flow:

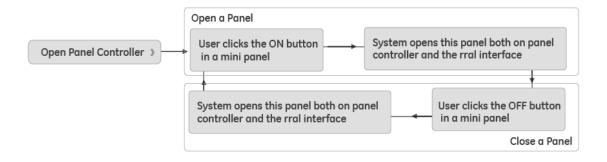

| INVENTORS | (Print or Type Name Below) | (Full Signature Below) | Date       |
|-----------|----------------------------|------------------------|------------|
| Zh        | ao Weixuan                 | 如华哥                    | 2008-10-09 |

#### 2.2 Adjust function panel's position by intuitive operation

Every function panel can be moved into the ideal position considering different operation task scenarios. Users can move panel timely and group panels freely. This function is aiming to create more feasible layout frame in order to meet different users' needs and using habits

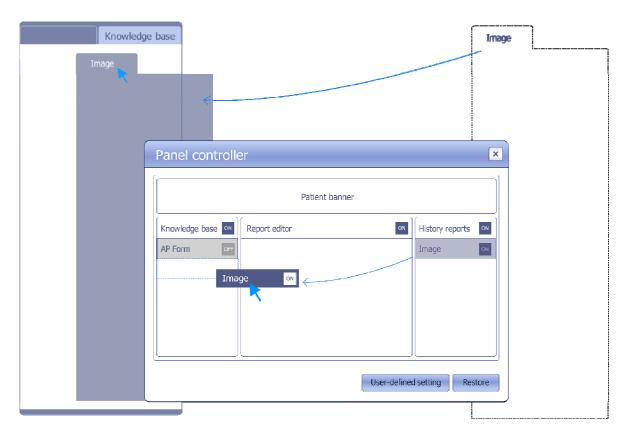

Fig.8. Move the position of panels

#### Task 2.2: move Image function panel from right side to left side

Operation flow:

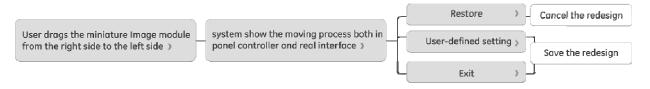

Fig.9. Operation flow of Move panels' position

#### 2.3 Define the new layout as a customized UI setting

| INVENTORS | (Print or Type Name Below) | (Full Signature Below) | Date       |
|-----------|----------------------------|------------------------|------------|
|           | Zhao Weixuan               | 每件哥                    | 2008-10-09 |

Saving any regulated function panel layout as the default layout, this function make users save their preferred panel layout as the default setting without fussy and repeated settings.

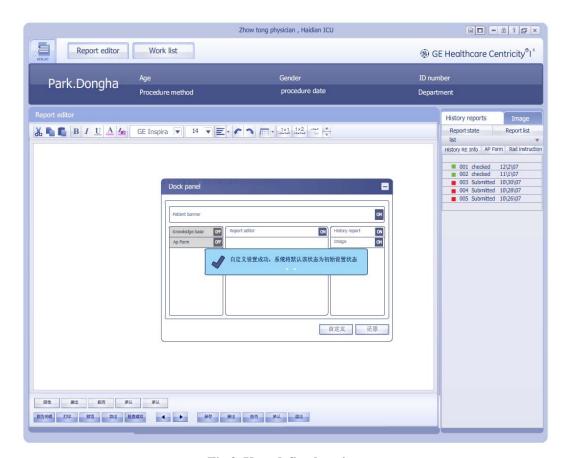

Fig.9. User-defined setting

#### Task 2.3: Save the closing moving function panels as the default setting

Operation flow:

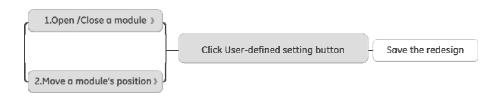

Fig.10. Operation flow of User-defined setting

#### 2.4 Restore changed UI layout to default setting

| INVENTORS | (Print or Type Name Below) | (Full Signature Below) | Date       |
|-----------|----------------------------|------------------------|------------|
|           | Zhao Weixuan               | 每件哥                    | 2008-10-09 |

Restore the current function panel layout setting to the initial setting both in the panel controller and the real interface timely.

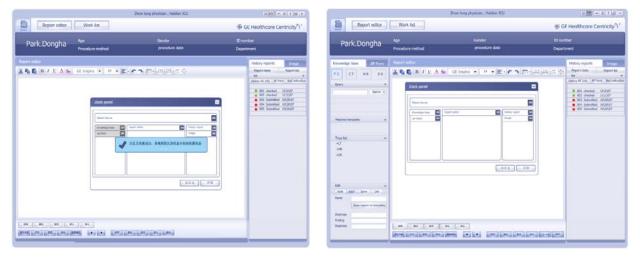

**Figure .11.** Restore initial setting

#### Task 2.4: Restore the current function panel layout setting to the initial setting

Operation flow:

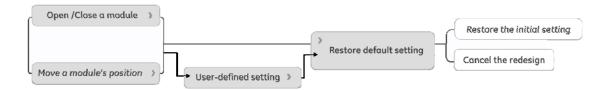

Figure .11. Operation flow of Restore initial setting

| INVENTORS | (Print or Type Name Below) | (Full Signature Below) | Date       |
|-----------|----------------------------|------------------------|------------|
|           | Zhao Weixuan               | 如华哥                    | 2008-10-09 |

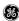

ADVANTAGES OF THE INVENTION: Describe the benefits of the invention, both in technical terms (e.g., stronger, new application, faster imaging, etc.) and business terms (e.g., cost savings, product efficiency, etc.).

#### Advantages:

#### **Regulate panel layout functions**

Panel controller gives users a fixed area and explicit functions to regulate panels' layout. Accordingly, users not only can open/close the function panel, move panel's position but also can set up their personal layout as default layout. This pop up panel improves the flexibility of Centricity RIS CE system therefore notably increases user satisfaction with no doubt.

#### Amalgamate functions of panel layout regulation

This design amalgamates all the functions of panel layout regulation into one pop up window. When user wants to control the layout, the only thing he needs to do is popping up the panel controller.

#### What You See Is What You Get

"What You See Is What You Get "gives users the access to witness the whole editing and changing process, improving user satisfaction by friendly human-machine interaction.

#### Efficient to use

All panels in the real interface will be presented in intuitive visual way. User is able to operate panel controller and modify the function panel layout quickly and freely. Simplest operation and interactive workflow make operation process more efficient and convenient

#### Simple and pleasant UI design

Aesthetic factor is considered through the whole design. The information on panel controller is well-organized and consistent in respect of high-level standard of visual design. The panel controller always looks pleasant even viewed for a long time; it enhances the user satisfaction by offering an enjoyable sensory experience.

PRIOR ART: List all references to previous work that you have identified that relate to the invention (if any). Examples would be existing patents (whether GE or other) possibly identified via patent searches, GEMS invention disclosures in process or otherwise, existing products, publications, internal publications, or Tech Notes etc. All identified prior art references must be attached to this disclosure, but those pages need not be signed. Minimum requirements are an internet (e.g. Google) and USPTO (www.uspto.gov) keyword search. Please attach the keyword search criteria and results to this disclosure form.

- **GEHC** invention disclosure: Search Folder.
- US Patent: Highlighting icons for search results. Publication info: US2006101347 2008-10-09

**CLAIM OF NOVELTY:** Describe what is novel, unique, non-obvious about this invention compared to previous designs or solutions identified in the Problem/Background or Prior Art sections. "Obvious" is defined with respect to an individual with an average working knowledge of the general area. Be careful: what is obvious to you, as a specialist, may not be obvious to someone with an average working knowledge. You should err on the side of assuming that your invention is nonobvious.

- Panel controller helps user to adjust software interface layout in order to make user feel free and flexible in different using scenario.
- In the adjusting process, the user can see the whole changing process both in panel controller and real interface simultaneity, this interactive process can show correlative relationship between panel controller and real interface.
- Increasing the User-defined setting function, which enable User to set up customized layout freely according to personal preference and habits

| INVENTORS | (Print or Type Name Below) | (Full Signature Below) | Date       |
|-----------|----------------------------|------------------------|------------|
|           | Zhao Weixuan               | 如外哥                    | 2008-10-09 |

| Docket No. |  |  |
|------------|--|--|
|            |  |  |

#### SUMMARY QUESTIONS FOR INVENTION DISCLOSURE

(The answers to these questions will help the modality PEB with the patent filing decisions they make.)

1) **DESCRIBE ANY RECENT WORK ON DEVELOPING AND DEMONSTRATING THE IDEA AT GEMS**. Has feasibility been proven? How? Is there a prototype?

Yes, it has a prototype in Centricity™ RIS/PACS CE 2.0.

2) ARE THERE ANY PLANS TO USE THE INVENTION IN A PRODUCT? Give Product/Program name and milestone dates if known. Has this invention been identified as a program deliverable?

It plans to be used in Centricity™ RIS/PACS CE 2.0.

- 3) WHAT ARE THE PLANS OR DESIRES TO PUBLISH? It is absolutely critical to identify the earliest possible public disclosure of the invention for legal reasons. This may include publication, installation of prototype, trade shows, etc. GEMS can lose the right to patent an invention by premature public disclosure.

  In 2008.
- 4) **DESCRIBE ANY KNOWN RELEVANT COMPETITOR ACTIVITY.** Are any competitors working on solutions to the same problem? Have any competitors addressed the same problem? No
- 5) WAS THIS INVENTION DEVELOPED IN THE COURSE OF A PROJECT WHICH WAS FUNDED IN PART BY AN ENTITY OTHER THAN GE? Has any work been done, for example, with Government funding, university collaboration, even if such funding was provided indirectly, as via CRD?

  No
- 6) WHAT IS THE EARLIEST TANGIBLE DOCUMENTATION OF THIS INVENTION? Is it a lab notebook, engineering report, etc., or this disclosure document? If not this document, please provide a reference and a date.

  This disclosure form is the earliest documentation.
- 7) HOW MUCH DIFFICULTY WOULD A COMPETITOR EXPERIENCE IN TRYING TO DESIGN AROUND THIS INVENTION? Are there many ways of relatively equal difficulty to solve the problem, or is the invention a unique solution in terms of benefit and simplicity?

If these claims were accepted, a competitor would have a difficult time coming up with a solution

| INVENTORS    | (Print or Type Name Below) | (Full Signature Below) | Date       |
|--------------|----------------------------|------------------------|------------|
| Zhao Weixuan |                            | 最件图                    | 2008-10-09 |

Note that this page *does not* replace the inventor signatures and dates as well as the two witness' signatures that are required on each page of the disclosure.

# **INVENTOR DATA SHEET**

(To be completed for each named inventor)

| FIRST NAME: Weixuan(伟轩)                                  |                                                |
|----------------------------------------------------------|------------------------------------------------|
| MIDDLE NAME:                                             |                                                |
| LAST NAME (Surname): Zhao(赵)                             |                                                |
|                                                          |                                                |
| HOME ADDRESS: 16#4-502, HaiTe huanyuan                   | , Shi jingshan District, Beijing, China        |
| CITY, STATE, POSTAL CODE (ZIP): 100041                   |                                                |
| COUNTRY: CHINA                                           |                                                |
| CITIZENSHIP: 110109198408140328                          |                                                |
| SSO #: 501604197                                         |                                                |
|                                                          |                                                |
| EMPLOYER: GE Healthcare                                  | <b>⊠</b> GE <b>□</b> NOT GE                    |
| (Please indicate employer name above and check whethe    | er or not it's a GE company)                   |
| BUSINESS ADDRESS (include Street Address for FedEx China | ): 1 Yongchang North Road, BDA. Beijing 100176 |
| CITY, STATE, POSTAL CODE (ZIP): 100176                   |                                                |
| COUNTRY: China                                           |                                                |
| BUSINESS PHONE #: +86-10- 58068556                       | PAGER #:                                       |
| BUSINESS FAX #: +86-10-67887214                          | CELL PHONE #: 86 – 13522859533                 |
|                                                          |                                                |
| BUSINESS EMAIL: zhao,weixuan@.ge.com                     |                                                |
| OCCUPATION TITLE: Interaction Designer                   |                                                |
| For GE Employees Only:                                   |                                                |
| IMMEDIATE MANAGER'S NAME: Yang Rui                       |                                                |
| GE MAILCODE: 100176 UNIT NO.:                            |                                                |

# **DISCLOSURE QUALITY TRACKER**

| This sheet is a process improvement tool used only to verify that the                                                                                                    | e disclosure process meets customers' CTQ's.                                                        |
|----------------------------------------------------------------------------------------------------|----------------------------------------------------------------------------------------------------|
| <ul> <li>☐ All Inventor Signatures</li> <li>☐ 2 Witness Signatures</li> <li>☐ Prior Art Supporting Materials Attached (must include resoft internet and USPTO keyword searches)</li> <li>☐ Datasheet Completed for All Inventors</li> <li>☐ Complete Checklist above and Submit Original Disclosure and Supporting Materials to Patent Operation (W-710)</li> </ul> | CHECKLIST                                                                                           |
| Docket No. Inventor Notified of Receipt and Docket No.                                                                                                    | PATENT<br>OPERATION                                                                                 |
| Score each section by circling appropriate number: (1 = below expectatio                                                                                                    | $n; 3 = meets \ expectation; 5 = exceeds \ expectation)$                                            |
| 1 - 3 - 5 Invention Title 1 - 3 - 5 Problem/Background 1 - 3 - 5 Invention Description 1 - 3 - 5 Drawing 1 - 3 - 5 Advantages of the Invention 1 - 3 - 5 Prior Art 1 - 3 - 5 Claim of Novelty 1 - 3 - 5 Completed Summary Questions  File Hold (C) Date: Inactivate Trade Secret Publish                                                                            | PATENT EVALUATION BOARD RATING  TOTAL:  PEB DECISION                                                |
| Meeting Date  Date Advised of Status  Date Advised of Status                                                                                                    | PEB NOTIFICATION OF DECISION TO INVENTOR                                                            |
|                                                                                                    | 2                                                                                                   |
| Score each section by circling appropriate number: (1 = below expectation                                                                                                    |                                                                                                    |
| 1 - 3 - 5 Inventor Responsiveness                                                                                                    | OUTSIDE COUNSEL                                                                                     |
| <ul><li>1 - 3 - 5 Relevance of Prior Art</li><li>1 - 3 - 5 Overall Quality of Disclosure</li></ul>                                                                                                    | RATING (to be completed and returned to GEMS Patent Operation along with patent application papers) |

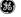

# **GE Project**

- 2. Tel-Medicine Program (China & India)
- 1.1 Product workflow demonstration
- 1.2 Interface Ideation & Design points
- 1.3 UI Scenarios Description

# UI Scenarios Description of Tel-Medicine Consultation system

IITS, China, 2008

Zhao weixuan

2008-09-10

# **Tel-Medicine Consultation system**

# **Product workflow demonstration**

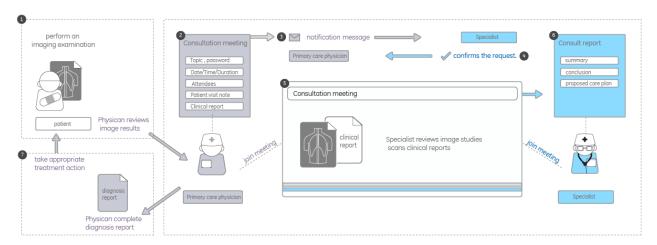

#### Focus on:

- Workflow and function implement
- How make users feel easy to use?
   Create easy to use interactive design attempting to improve the usability and experience of the product and aiming to minimize the learning curve and to increase accuracy and efficiency of a task without diminishing usefulness. The objective is to reduce frustration and increase user productivity and satisfaction.
- layout /navigation and scenario

# **Interface Ideation**

# 1. Log on & Module navigation:

# Simple start / Clear navigation

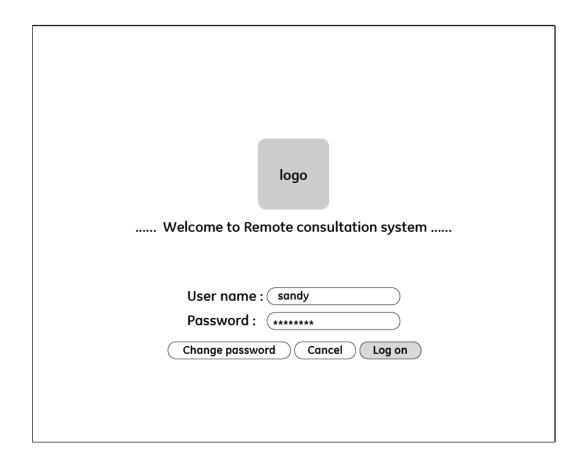

#### **Design points:**

- 1. Easy to start
- 2. Select module navigation to enter into module directly
- 3. Quick start support user join in the consultation meeting quickly

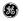

| U | UI Scenarios                       |  |  |
|---|------------------------------------|--|--|
|   | Default UI of <u>log on</u>        |  |  |
|   | Dialog window of "change password" |  |  |

| UI Contents of <u>log on</u> |                                |                                             |  |
|------------------------------|--------------------------------|---------------------------------------------|--|
| Function items               | Description                    | Requirement of visualization representation |  |
| User name/                   | User need to input name and    | Highlight the text inputted area when       |  |
| password                     | password when they log in      | user input the information                  |  |
|                              | Log on / cancel / change       |                                             |  |
| Function buttons             | password                       |                                             |  |
| la ma                        | Product logo will be displayed | The logo need precisely convey the          |  |
| logo                         | in this area                   | meaning of the product                      |  |
| Wolsome sleagn               | Welcome the Tel-medicine       |                                             |  |
| Welcome slogan               | consultation system            |                                             |  |

| Core operation of <u>log on</u>                    |                                        |  |
|----------------------------------------------------|----------------------------------------|--|
| Use case                                           | Requirement of operation               |  |
| Users input name and password                      |                                        |  |
| "Log on" or "cancel"                               |                                        |  |
| "Change password"                                  | Matching with common operation is okay |  |
| If users want to change password. They click the   |                                        |  |
| button , a dialog window will be displayed to hint |                                        |  |
| users input new password                           |                                        |  |

# 2 Home

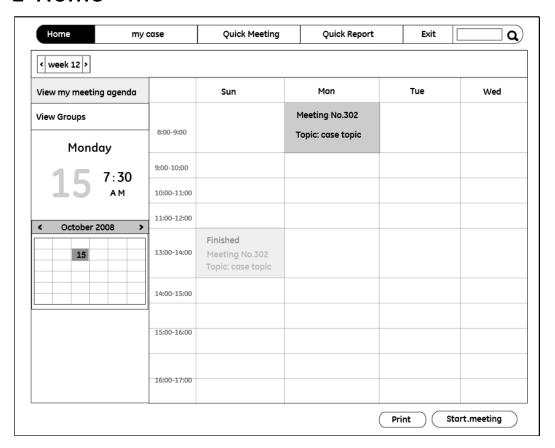

#### Navigation menu

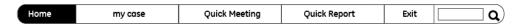

#### **Design points:**

 The navigation menu contains: home, schedule, meeting, report and others, which can shift colors by entering different scenarios. The navigation buttons have three statuses: normal, hover, selected.

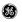

| U | UI Scenarios                                    |  |  |
|---|-------------------------------------------------|--|--|
|   | UI of My agenda                                 |  |  |
|   | UI of <u>All agenda</u> (used by administrator) |  |  |

| UI Contents of My agenda |                                                                                                    |                                                                                                    |  |  |
|--------------------------|----------------------------------------------------------------------------------------------------|----------------------------------------------------------------------------------------------------|--|--|
| Function Description     |                                                                                                    | Requirement of visualization                                                                                                    |  |  |
| items                    |                                                                                                    | representation                                                                                                    |  |  |
| Navigation<br>menu       | The area house application –specific menus which provide access to core functions modules (homepage/my case/stat.map/ exit and search function)                                                                                                    | Icons for menus Navigation buttons need 3 visual effects based on 3 statuses: normal, hover, selected                                                                                                    |  |  |
| Searching                | Support simple / advanced searching                                                                                                    | Icon of searching                                                                                                    |  |  |
| My agenda                | <ul> <li>The agenda gird will present global information of users' overall tasks</li> <li>Typical tasks: rejected case / accepted case/ new invitation/meeting (user has accepted it)/ report</li> <li>The agenda could be displayed in week or month</li> <li>The role-header needs to present the date and weekday when the agenda is displayed week. For example: 2008-08-15, Wednesday.</li> <li>As far as the real time meeting, the column-header needs to represent the concrete time interval.</li> <li>It needs to display the task topic and status in one task cell. The topic tips tor task cell need to display the task topic, concrete time, sender, status</li> </ul> | Different status of tasks need to be represented in simple and natural visual way; also , come status is more urgent than others, for example , rejected case is more urgent than accepted case, it need to present the emergency level in clear visual language |  |  |

| Core operation of My agenda |                                                                                                    |  |  |
|-----------------------------|----------------------------------------------------------------------------------------------------|--|--|
| Use case                    | Description                                                                                                    |  |  |
| Navigation menu             | Switch to other function modules by navigation menu                                                                                                    |  |  |
| Check overall Info          | User could browse the overall information at a glance of UI                                                                                                    |  |  |
| Check task grid             | User could check detail information of tasks when he checks a concrete task cell. If user wants to know more detail information about one task, he could move the mouse to the cell, then a tips message will be floating displayed to list more details. |  |  |
| Printing                    | Print the page of agenda                                                                                                    |  |  |
| start meeting               | User could start a meeting when he selects one concrete consultation task.                                                                                                    |  |  |

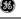

#### My case

• My scheduled (physician)

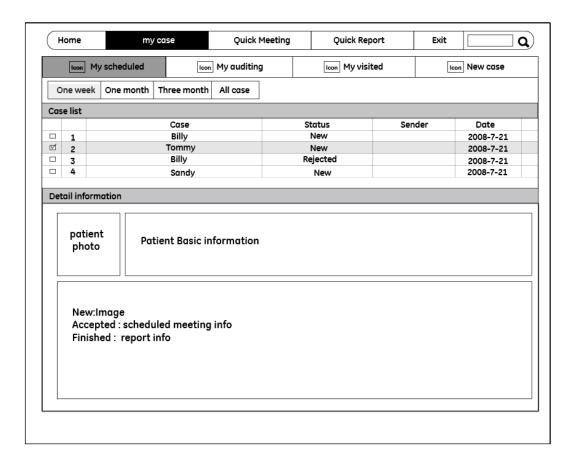

| U | UI Scenarios                |  |  |
|---|-----------------------------|--|--|
|   | UI of My Scheduled          |  |  |
|   | UI of My Auditing           |  |  |
|   | UI of My Invited            |  |  |
|   | UI of My Scheduling meeting |  |  |

| UI Contents of My Scheduled |                                                                         |  |
|-----------------------------|-------------------------------------------------------------------------|--|
| Function items              | Description                                                             |  |
| Navigation menu             |                                                                         |  |
|                             | In the use case of my case, user could switch between My Scheduled /    |  |
| Tabbed workspace            | My Auditing / My Invited by tab. Tabbed workspace includes tab, toolbar |  |
|                             | and function panel.                                                     |  |

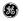

| UI Scenarios       |  |  |
|--------------------|--|--|
| UI of My Scheduled |  |  |

| UI Contents of N | ontents of My Scheduled                                  |                              |  |
|------------------|----------------------------------------------------------|------------------------------|--|
| Function         | Description                                              | Requirement of visualization |  |
| items            |                                                          | representation               |  |
| Short-cut        | One week / one week / three months / all lists           |                              |  |
| buttons          |                                                          |                              |  |
| Panel of case    | Display case in table                                    | Distinguish 4 statuses       |  |
| list             | The list includes "to do list" and "review list"         | of case list in easily       |  |
| list             |                                                          | understand visual way        |  |
|                  | The fixed area will display detail information of a      |                              |  |
|                  | selected case. Different case displayed corresponding    |                              |  |
|                  | detail information in this area:                         |                              |  |
| Panel of case    | New case: new patient info, related image information    |                              |  |
| details          | Accepted case: scheduled meeting info, patient basic     |                              |  |
| details          | info, related image information                          |                              |  |
|                  | Rejected case: reject reason if has, case topic, patient |                              |  |
|                  | basic info , related image information                   |                              |  |
|                  | Finished case: show the report information               |                              |  |
| Function         | "Start meeting" "Schedule meeting"                       |                              |  |
| buttons          |                                                          |                              |  |

| Core operation of My Scheduled |                                                                           |  |
|--------------------------------|---------------------------------------------------------------------------|--|
| Use case                       | Description                                                               |  |
| Navigation menu                | vigation menu Switch to other function modules by navigation menu         |  |
| Charle and and                 | User could check one case, if he wants to see details of it. A fixed area |  |
| Check one case                 | below the list panel will display the details                             |  |
| Reschedule                     | schedule If the case is rejected, support user reschedule quickly         |  |
| atout us a stim o              | After user selects one concrete task, he could start a meeting through    |  |
| start meeting                  | single-click the button of "start meeting"                                |  |
| Schedule new                   | User could schedule new case by clicking the button of "schedule new      |  |
| case                           | case"                                                                     |  |

## My auditing

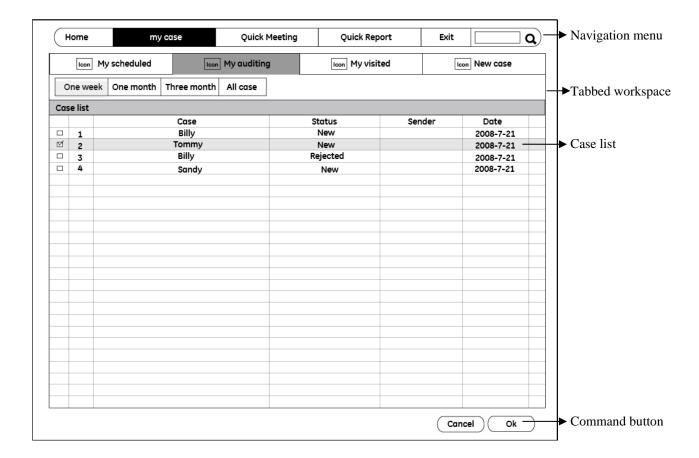

- 1. Tabbed workspace Supports different role focus on their cared information.
- 2. Users can check the patient basic information details by double-clicking one case.

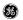

| U | UI Scenarios      |  |
|---|-------------------|--|
|   | UI of My Auditing |  |

| UI Contents of 1      | UI Contents of My Auditing                                                                           |                                                                                                    |  |
|-----------------------|----------------------------------------------------------------------------------------------------|----------------------------------------------------------------------------------------------------|--|
| Function              | Description                                                                                          | Requirement of visualization                                                                           |  |
| items                 |                                                                                                    | representation                                                                                         |  |
| Short-cut             | One week / one week / three months /                                                                 |                                                                                                    |  |
| buttons               | all lists                                                                                            |                                                                                                    |  |
| Panel of case<br>list | Display all cases need to be audited                                                                 | This list should display the case based on the time sequence, new case need to be displayed on the top |  |
| Panel of case         | The fixed area will display detail                                                                   |                                                                                                    |  |
| details               | information of a selected case.                                                                      |                                                                                                    |  |
| Function<br>buttons   | "OK" "Delete" (user could del one case,<br>then the sender will be informed the<br>case is rejected) |                                                                                                    |  |

| Core operation of My Auditing                                              |                                                                           |  |
|----------------------------------------------------------------------------|---------------------------------------------------------------------------|--|
| Use case                                                                   | Description                                                               |  |
| Navigation menu                                                            | Switch to other function modules by navigation menu                       |  |
| Find out recent cases                                                      | User could cheek one week case / One month case / three month case /      |  |
| need to be audited all case through clicking the related short-cut buttons |                                                                           |  |
| Chaelt and ages                                                            | User could check one case, if he wants to see details of it. A fixed area |  |
| Check one case                                                             | below the list panel will display the details                             |  |
| Caran avedition                                                            | User could audit one case and click "OK" button to approval it            |  |
| Case auditing                                                              | User could reject the case and give simple reason                         |  |

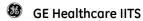

## My visited (expert)

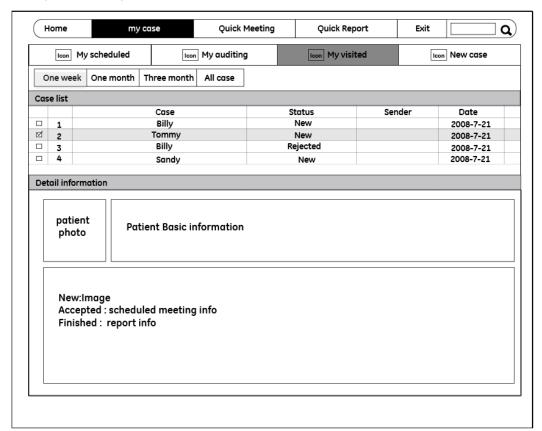

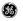

| UI Scenarios     |  |
|------------------|--|
| UI of My Invited |  |

| UI Contents of 1 | UI Contents of My Invited                           |                              |  |
|------------------|-----------------------------------------------------|------------------------------|--|
| Function         | Description                                         | Requirement of visualization |  |
| items            |                                                     | representation               |  |
| Short-cut        | One week / one week / three months / all lists      |                              |  |
| buttons          |                                                     |                              |  |
| Panel of case    | Display cases in table                              | Distinguish 4 status of case |  |
| list             | For every case, it's information of case number /   | in visual way                |  |
| list             | topic / status / sender / date will be displayed    |                              |  |
|                  | The fixed area will display detail information of a |                              |  |
|                  | selected case.                                      |                              |  |
|                  | New case: new patient info, related image           |                              |  |
| Panel of case    | information                                         |                              |  |
| details          | Accepted case: scheduled meeting info, patient      |                              |  |
| details          | basic info, related image information               |                              |  |
|                  | Rejected case: reject reason if has, case topic,    |                              |  |
|                  | patient basic info , related image information      |                              |  |
|                  | Finished case: show the report information          |                              |  |
| Function         | "Start meeting"                                     |                              |  |
| buttons          |                                                     |                              |  |

| Core operation of My Invited                                                               |                                                                           |  |
|--------------------------------------------------------------------------------------------|---------------------------------------------------------------------------|--|
| Use case                                                                                   | Description                                                               |  |
| Navigation menu                                                                            | Switch to other function modules by navigation menu                       |  |
| Find out recent cases User could cheek one week case / One month case / three month case / |                                                                           |  |
| need to be audited                                                                         | all case through clicking the related short-cut buttons                   |  |
| Check one case                                                                             | User could check one case, if he wants to see details of it. A fixed area |  |
| Check one case                                                                             | below the list panel will display the details                             |  |
| Reject                                                                                     | User could reject the case through click the "reject" button. User could  |  |
| Reject                                                                                     | input reason and confirm the operation from the pop up window             |  |
| Start meeting                                                                              | User could start a meeting when he selects one concrete task.             |  |

#### New case

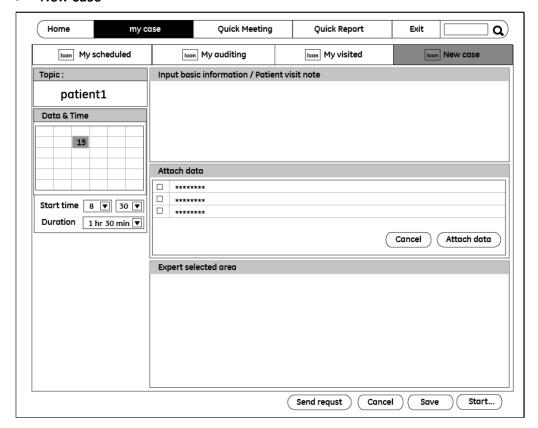

- 1. Save button: save all the input and selected information in this page
- 2. Send request: users can edit all the schedule information and press the send request button to send the request
- 3. Cancel button: cancel all the input and select information in this page

#### New case\_ Selected expert

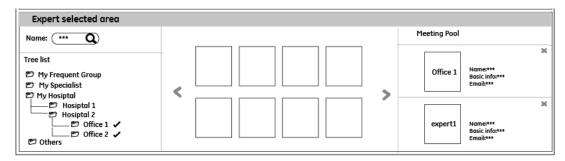

#### **Design points:**

- 1. Expert library: support expert/office/ hospital name querying
- 2. Tree list searching: show the library's tree list for user, he can selected an expert/office/ hospital. The relative expert detail cards will show on the middle parts of the panel.
- 3. Expert showing area:
  - Support users to define the favorite expert/office/hospital
  - Select a favorite expert and press the "Add to favorite" button.
  - Display the favorite expert/office/hospital for users quickly selected
- 4. When user defines the expert and hopes he can join the meeting, he can drag this expert card in the meeting expert pool in the right of the panel. He also can cancel this expert by click the close button on the expert card.

#### The UI scenario of selecting expert details

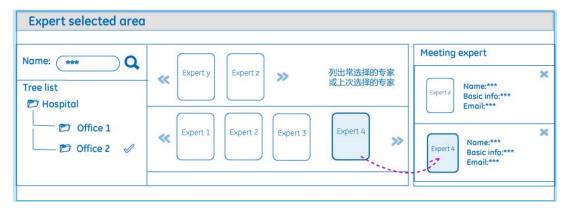

#### How to support user easily select attendee?

#### Easy to select expert

#### Intuitive operation (direct an expert card into the meeting pool)

There is an expert library on the left of expert selected panel, which support expert name querying and tree list searching. When users found an expert or locked an expert selected area, the relative expert detail cards will show on the middle parts of the panel. The expert showing area will be designed as a moving flash and display the most or last contact expert for users quickly selected. When user defines the expert and hopes he can join the meeting, he can drag this expert card in the meeting expert pool in the right of the panel.

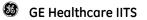

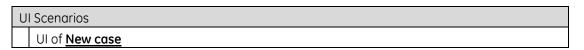

| UI Contents | of <u>New case</u>                                              |                             |
|-------------|-----------------------------------------------------------------|-----------------------------|
| Function    | tion Description Requirement of visualization                   |                             |
| items       |                                                                 | representation              |
| Date        | User selects date and time to hold the meeting and              |                             |
| selection   | then define the meeting duration                                |                             |
| area        |                                                                 |                             |
| Basic info  | User needs to input basic information of the patient.           |                             |
| input       | the basic information includes: topic / patient                 |                             |
| area        | information / visit note, etc.                                  |                             |
|             | In default situation, the attached data list will be            |                             |
|             | displayed in the area. If user wants to attach data , he        | Distinguish different kinds |
| Panel of    | can click the attach data button to provoke the pop up          | of data in visual way (for  |
| attaching   | window, then he can select different form of files from         | example, apply different    |
| data area   | the database, when he click the attach data button,             | visual techniques to        |
| aata arca   | the attach data info will be showed in the attach data          | distinguish the image data  |
|             | list                                                            | from text file)             |
|             | Function buttons: attaching data / Cancel                       |                             |
|             | User could select expert or institute from the tree view        |                             |
|             | to invite them attend the meeting                               |                             |
|             | The panel includes <u>tree list / information cards</u>         |                             |
|             | /meeting pool                                                   |                             |
|             | <u>Tree list :</u> the nods include my favorite groups folder / |                             |
| Panel of    | the folder of different kinds of experts focusing on the        |                             |
| expert      | treatment of different diseases/                                |                             |
| selection   | Different institutions' folder.                                 |                             |
| area        | Expert or institution card: when user click the item in         |                             |
|             | the tree view, the card will show its detail information        |                             |
|             | Meeting pool: display experts or institutions which are         |                             |
|             | invited to join the meeting                                     | <del>-</del> 1 1, 1         |
|             | Add to favorite: user could move one items from other           | The operation need to be    |
|             | folders to my favorite group folder                             | easily realized             |
| Function    | "Send request" "Cancel" "Save "Start meeting"                   |                             |
| buttons     |                                                                 |                             |

| Core operation of New case                                                            |                                                                           |  |
|---------------------------------------------------------------------------------------|---------------------------------------------------------------------------|--|
| Use case                                                                              | Description                                                               |  |
| Navigation menu                                                                       | Switch to other function modules by navigation menu                       |  |
| Input basic Info User input the information of topic /meeting password                |                                                                           |  |
| Attach data                                                                           | Click attach data button to open up pop up window of patient data library |  |
| Attach data                                                                           | to select needed data                                                     |  |
| Select the expert or Select needed expert or institution from the tree list, and copy |                                                                           |  |
| institute                                                                             | meeting pool                                                              |  |

#### Consultation Board

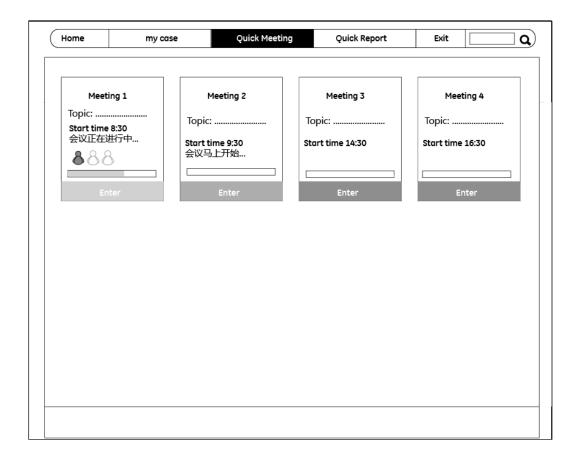

- 1. The consultations board help user know the on-going meeting and report status, it supports user quick locate one task and enter into consultation meeting or report space without waste time browsing case from my case space.
- 2. Show my meeting:
  - Show today's or the week's meeting
    Display the meeting status and progress information.
- 3. Enter meeting quickly: users can select a meeting and click the below enter button to start meeting quickly. He also can click the start meeting button to enter meeting scenario.

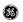

| U | UI Scenarios                    |  |
|---|---------------------------------|--|
|   | UI of <b>Consultation Board</b> |  |

| UI Contents of | UI Contents of <u>Consultation Board</u>         |                              |  |
|----------------|--------------------------------------------------|------------------------------|--|
| Function       | Description                                      | Requirement of visualization |  |
| items          |                                                  | representation               |  |
|                | Consultation cards display different             | Distinguish the meeting      |  |
|                | consultation task recently.                      | card and report card in      |  |
|                | Two kinds of card will be displayed:             | visual way (help user easily |  |
|                | One is on-going consultation meeting; another is | know which are the           |  |
| Consultation   | that consultation report is on process and       | meeting need to join in      |  |
| cards          | meeting is over.                                 | recently and which are the   |  |
|                | Meeting card will display consultation topic,    | reports need to be finished  |  |
|                | meeting time, status information, etc.           | soon)                        |  |
|                | Report card will display the consultation topic, |                              |  |
|                | status information, etc.                         |                              |  |

| Core operation of 1     | Core operation of New case                                                                                                    |  |  |
|-------------------------|----------------------------------------------------------------------------------------------------|--|--|
| Use case                | Description                                                                                                    |  |  |
| Navigation<br>menu      | Switch to other function modules by navigation menu                                                                                                    |  |  |
| Select one consultation | <ul> <li>After browsing the card, user could select one case and click the "Enter" button</li> <li>If user select meeting card, he will directly enter into the meeting space(default consultation space)</li> <li>If user select report card, he will directly enter into the report editing space</li> </ul> |  |  |

### Meeting

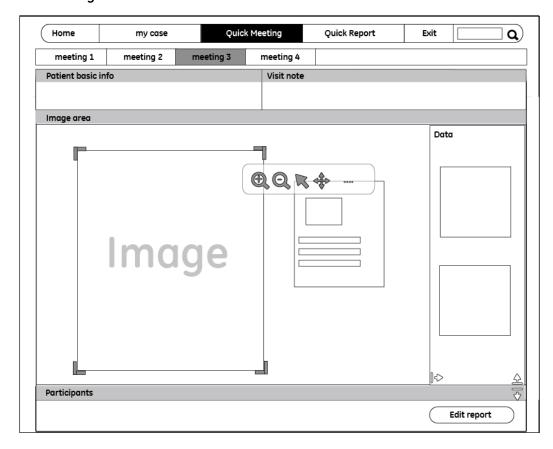

- Simple operation/ flexible image viewer space/ text message tracker
   Meeting scenario contains two areas: patient basic information panel and the expert communication panel. Expert can adjust the two panels' space freely based on his current needs.
- 2. Meeting list will be minimized at the top of the interface, show the necessary information and make users enter in different meetings
- 3. Patient basic information: show patient basic information
- 4. Visit note: show visit note
- 5. Edit report button: enter edit report scenario
- 6. Easily see patient pathology image
- 7. Flexible space for displaying mutable patient data operation
- 8. Intuitive operation user could drag/zoom in and out image conveniently
- 9. On the meeting scenario, expert can drags any relative information materials (text or image) on this flexible space form the patient information library. Any materials he drags on the flexible space can be dragged, zoomed in and out, arranged in order to make expert feel the texts and images easy to see and focus.

# Meeting \_Image area:

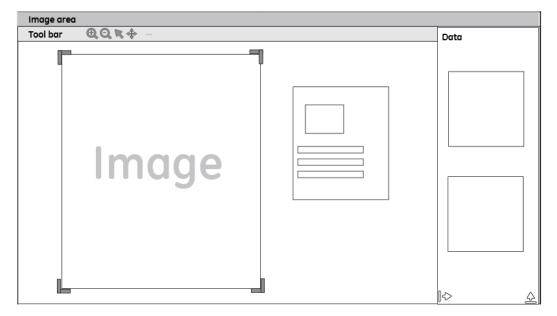

- 1. Data library:
  - Data library contents: pictures and patient detail information
    User select data and clicking the check button, the data will displayed at the left space
    Data library can be minimized if it not necessary
- 2. Image area: Any materials in flexible space can be dragged, zoomed in and out
- 3. Tool bar: zoomed in, zoomed out, cursor selected, cursor dragged

### Meeting \_ Participants:

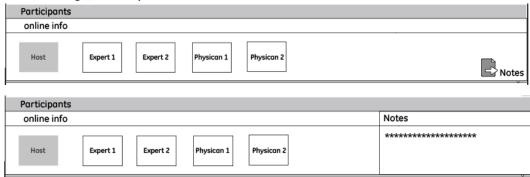

- Online information: Show all the experts and physicians online information card
   The online card can see people's name and photo and his online status
- 2. Voice communication
- 3. Note: Support users record some notes
  - Text will be saved as a txt file by clicking the export button Notes area will be minimized as a note icon if this function is unnecessary
- 4. Text-message of consultation chat will be recorded by system and output automatically All the experts on the meeting can communicate each other on the expert communication panel. They can chat with other expert about this patient's medical record according the images and information on the top panel. They also can share documents on this area. This area can make communicate freely between remote expert and Physician instead giving him a call or an email in order to minimize the communication cost. The chat text will be saved as a txt file automatically in order to give expert the useful reference during his editing report process.

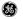

| U | UI Scenarios  |  |
|---|---------------|--|
|   | UI of Meeting |  |

| UI Contents of Meeting                           |                                                                                                    |                                                                                                    |
|--------------------------------------------------|----------------------------------------------------------------------------------------------------|----------------------------------------------------------------------------------------------------|
| Function items                                   | Description                                                                                                    | Requirement of visualization representation                                                                 |
| Minimized Consultation cards                     | <ul> <li>Consultation list will be minimized and displayed on the top of the interface.</li> <li>Only display the topic of every Consultation</li> </ul>                                                                                                    | The selected card need to be distinguished from others                                                      |
| Panel of basic info/ patient info/ visit notes   | Patient basic information will be displayed in this area                                                                                                    |                                                                                                    |
| Panel of patient pathologic image                | <ul> <li><u>Tool bar:</u> simple tools support user adjusts the image. It contents: zoom in / zoom out / add marks / drawing line / selecting image / dragging image</li> <li><u>Image presentation area:</u> patient pathologic images will be displayed in <u>flexible area</u></li> </ul> | Need easy to understand icon of every tool                                                                  |
| Panel of patient<br>pathologic<br>library (data) | All related pathologic image will be displayed in the library                                                                                                    |                                                                                                    |
| Panel of participants                            | All online participants' information will be<br>showed in the area. The information<br>includes: participants' names, who are<br>invited experts or representatives of invited<br>institution.                                                                                               | Distinguish the host with other participants Distinguish the experts from the local physician in visual way |
| Panel of notes                                   | <ul> <li>User could trigger the notes panel to record meeting notes.</li> <li>The notes will be automatically backup by system, and outputted as a reference file of report if user need.</li> <li>Note panel includes: input area / function buttons (Save/Cancel)</li> </ul>               | Icon of notes                                                                                               |

| Core operation of Meeting |                                                                             |  |
|---------------------------|-----------------------------------------------------------------------------|--|
| Use case                  | Description                                                                 |  |
| Navigation menu           | Switch to other function modules by navigation menu                         |  |
| Image data                | User need to browse the patient data from the data library, and then        |  |
| selection                 | select the image need to be displayed in big size                           |  |
| Flexible panel            | • To ensure the image area has a big space, other panels include basic info |  |
|                           | / library / participants could be in minimized status                       |  |
|                           | The layout could be back to default situation if needed                     |  |
| Input notes               | User could trigger the notes functions when open up the panel of            |  |
|                           | "meeting notes" from communication area                                     |  |

# Quick report

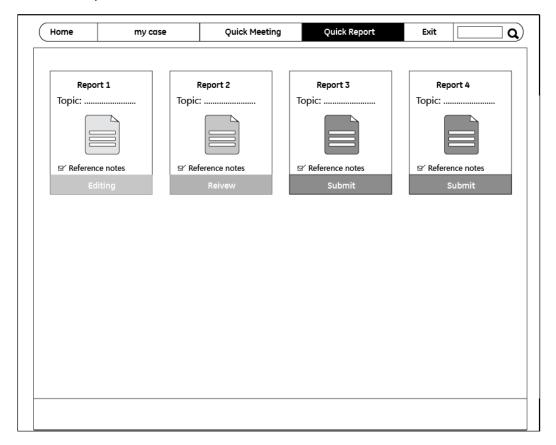

- 1. Show today's or the week's report
- 2. Display the report topic /status /progress information.
- 3. Report status: need to editing/review/submit
- 4. Reference note: select reference notes , the notes will be display on the report edit page
- 5. Enter report edit quickly:
  - Users can select a report and click the below enter button to start report edit quickly. He also can click the start meeting button to enter report edit scenario.

# Quick report\_Report edit

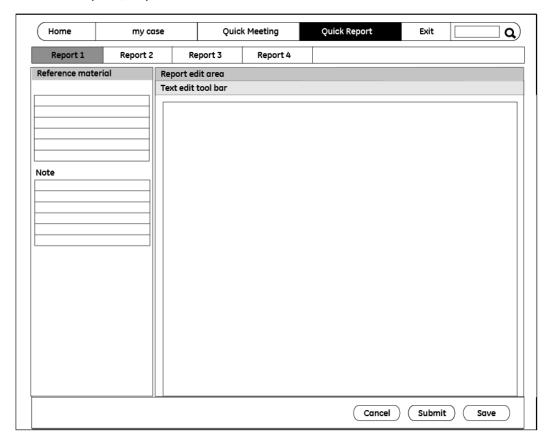

### **Design points:**

- 1. Report list will be minimized at the top of the interface, show the necessary information and make users enter in different report s
- 2. Reference material: Show reference material (image/text)

Note: show visit note

3. Report edit area: Tool bar: text edit tool bar

Texts edit area:

Support user copy some text from reference material and note

- 4. Cancel button:
- 5. Save button: save the report before submit
- 6. Submit button: submit the report